# *Iowa*

# **County Recorder User Manual**

Guide in Utilizing the Iowa Vital Event System – Next Generation

# **Table of Contents**

| LoginPage 3                                     | Scan & Attach Image/DocumentsPage 46  |
|-------------------------------------------------|---------------------------------------|
| Home PagePage 4                                 | Editing Images (Certificate)Page 56   |
| Entering New InventoryPage 5                    | Plain Paper CopyPage 62               |
| Adding to Existing InventoryPage 9              | TransmittalPage 63                    |
| Damaging "Spoiled" Safety PaperPage 12          | VerificationPage 69                   |
| Restocking PaperPage 15                         | Making NotesPage 73                   |
| New ApplicationsPage 19                         | New Marriage ApplicationPage 75       |
| Multiple RequestsPage 29                        | Printing Marriage ApplicationsPage 90 |
| Search Pending or Processed ApplicationsPage 30 | Marriage WaiverPage 93                |
| Cancelling an ApplicationPage 31                | Return MarriagePage 98                |
| Exchanging Certified CopiesPage 33              | Current Marriage CorrectionPage 105   |
| Accounting ReportsPage 35                       | Marriage Registration ReportPage 112  |
| ACHPage 36                                      | Basic ConventionsPage 115             |
| Forward to StatePage 41                         | Keyboard ShortcutsPage 116            |

# Login

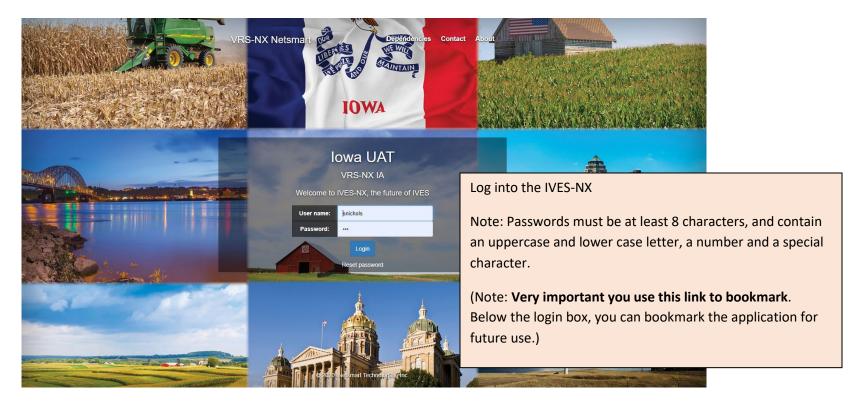

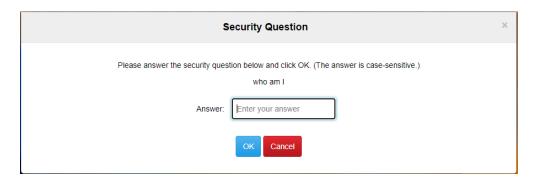

Answer your security question.

This question will be asked every time you login to the system. There are no requirements for lower, upper case, or special characters or numbers. However, the question answer is case sensitive.

Only click ok button.

# **Home Page**

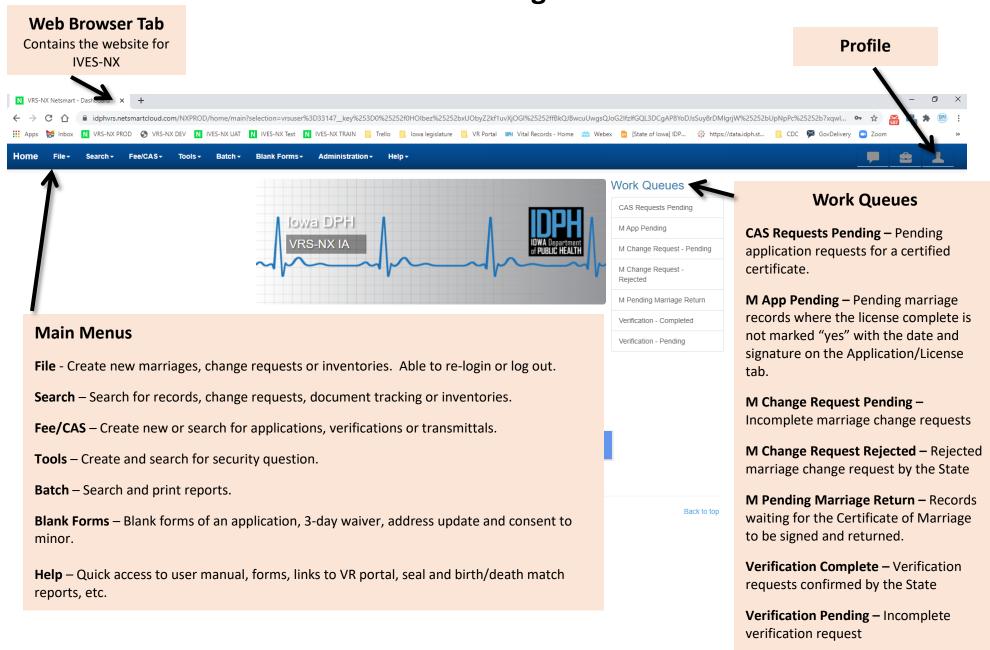

# **Entering Inventory**

Note: This process can be used everytime a new Header (Store) is created. Recommend each Header (Store) has no more than 2000 pages of control paper.

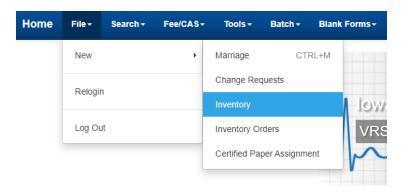

## **Entering Inventory**

To create a new Header (Store) and enter the new batch of control paper numbers, Users must go through the Inventory process. From the main menu File > New > Inventory

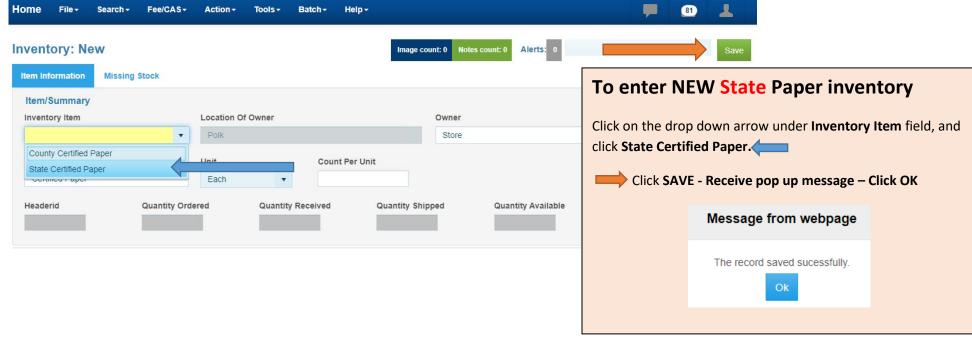

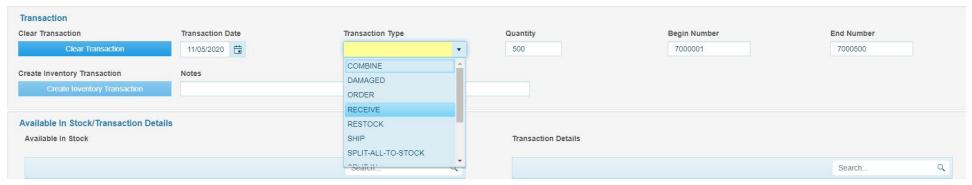

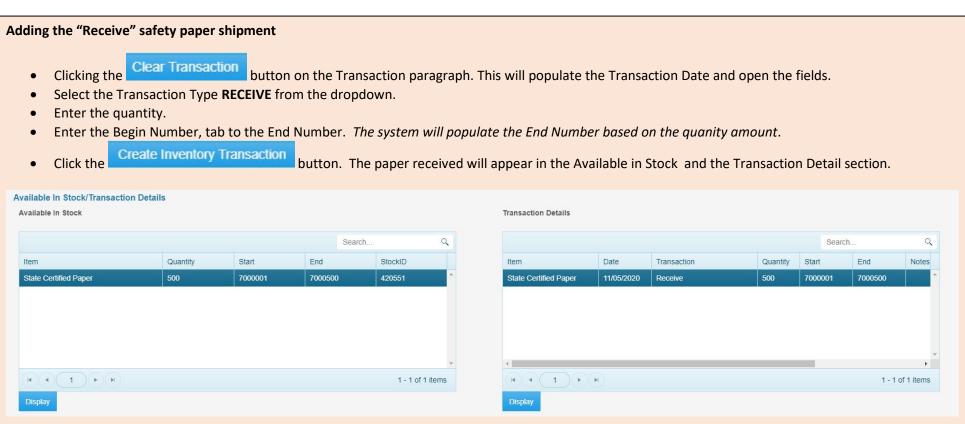

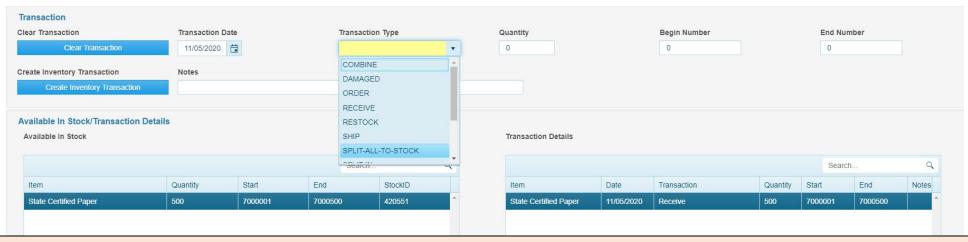

## Next is to split the received papers to have it available in stock to print.

- Click Clear Transaction button.
- Enter the "Transaction Type", Split-All-To Stock.
- Then in the <u>Available in Stock</u> section, click on the line for the paper received in stock. This will auto-fill the the quantity and the begin and end number into the Transaction fields.
- Click the Create Inventory Transaction button. All the paper in the Available in Stock has been split and will show as individual lines.

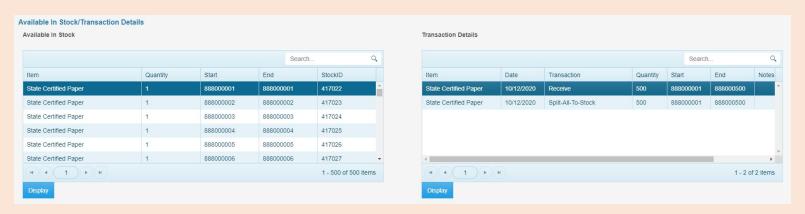

• Click the 'X' on the tab to close out of IVES NX or click on the Home menu to continue working in IVES NX.

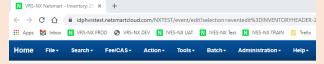

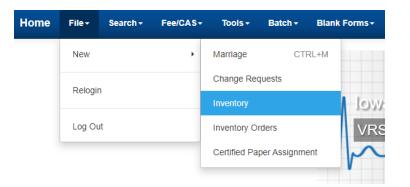

## To enter NEW County Paper inventory

From the main menu, click File > New > Inventory

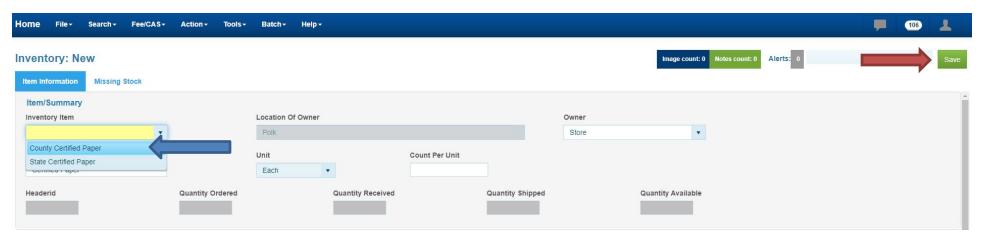

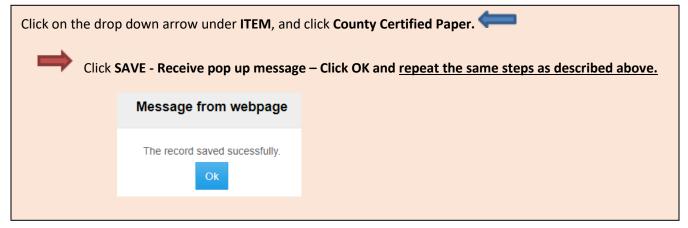

# **Adding Safety Paper to Existing Inventory Store**

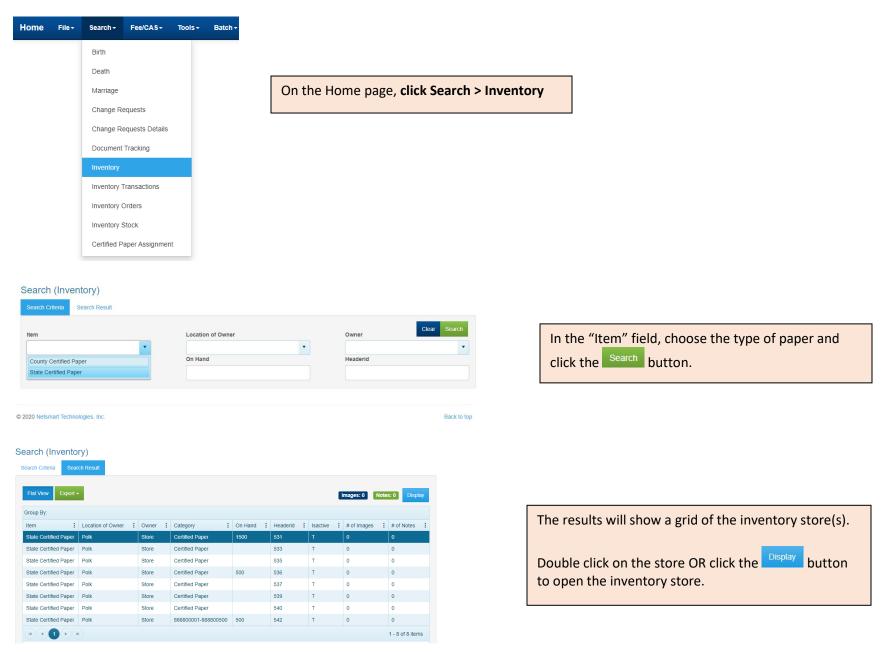

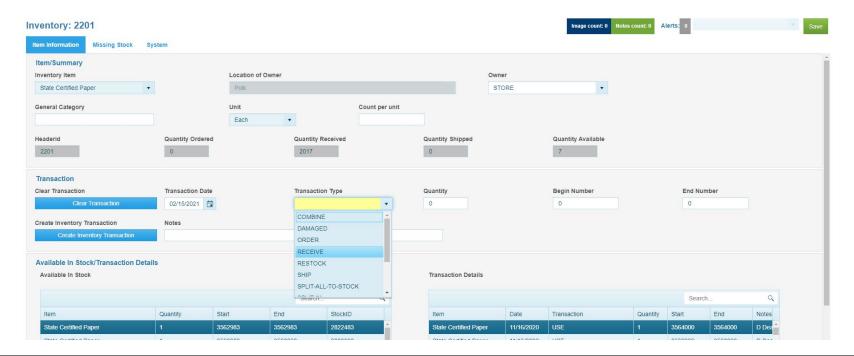

## Adding the "Receive" safety paper shipment

- Clicking the Clear Transaction button on the Transaction paragraph. This will populate the Transaction Date and open the fields.
- Select the Transaction Type **RECEIVE** from the dropdown.
- Enter the quantity.
- Enter the Begin Number, tab to the End Number. The system will populate the End Number based on the quanity amount.
- Click the Create Inventory Transaction button. The paper received will appear in the Available in Stock and the Transaction Detail section.

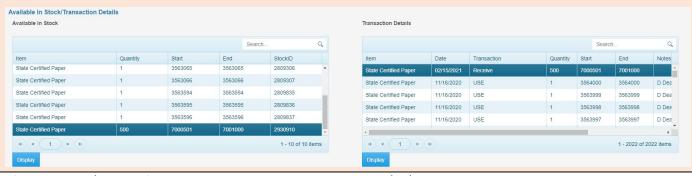

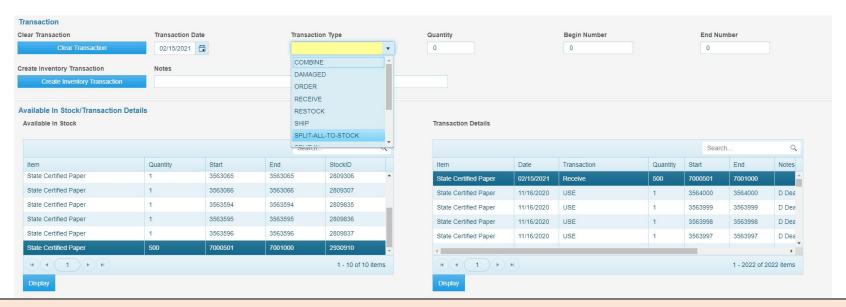

## Next is to split the received papers to have it available in stock to print.

- Click Clear Transaction button.
- Enter the "Transaction Type", Split-All-To Stock.
- Then in the <u>Available in Stock</u> section, click on the line for the paper received in stock. This will auto-fill the the quantity and the begin and end number into the Transaction fields.
- Click the Create Inventory Transaction button. All the paper in the Available in Stock has been split and will show as individual lines.

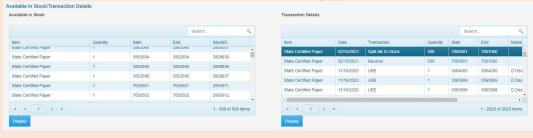

• Click the 'X' on the tab to close out of IVES NX or click on the Home menu to continue working in IVES NX.

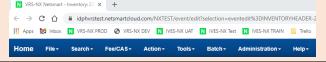

# **Damaging Spoiled Safety Paper**

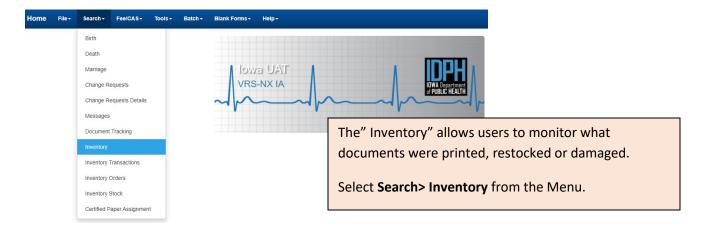

## Search (Inventory)

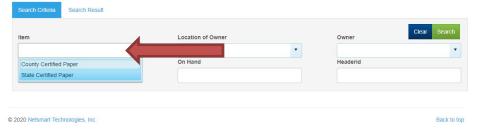

In the "Item" field, choose the type of paper and click the Search button.

## Search (Inventory)

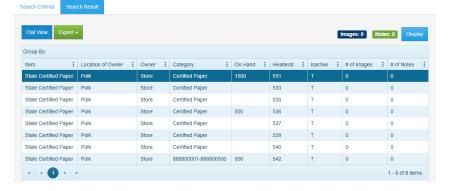

The results will show a grid of the inventory store(s).

Double click on the store OR click the button to open the inventory store.

## Marking "Available" Paper as DAMAGED

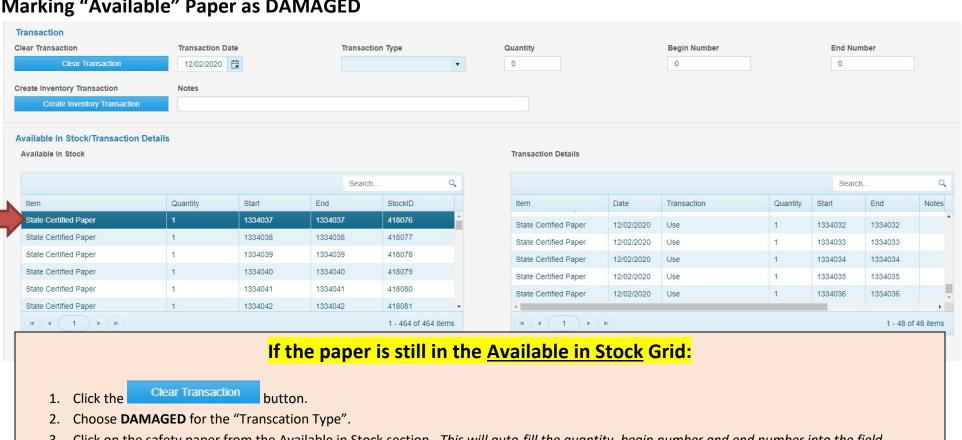

- Click on the safety paper from the Available in Stock section. This will auto-fill the quantity, begin number and end number into the field.
- Create Inventory Transaction button. The Transaction Detail Grid will reflect the Damaged action. Click the

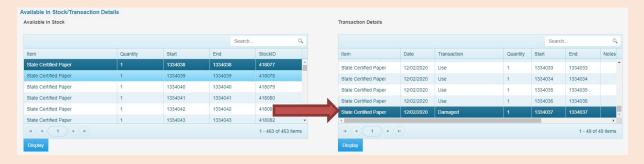

5. Click the 'X' on the tab to close out of IVES NX or click on the Home menu to continue working in IVES NX.

## Marking "USED" paper as DAMAGED

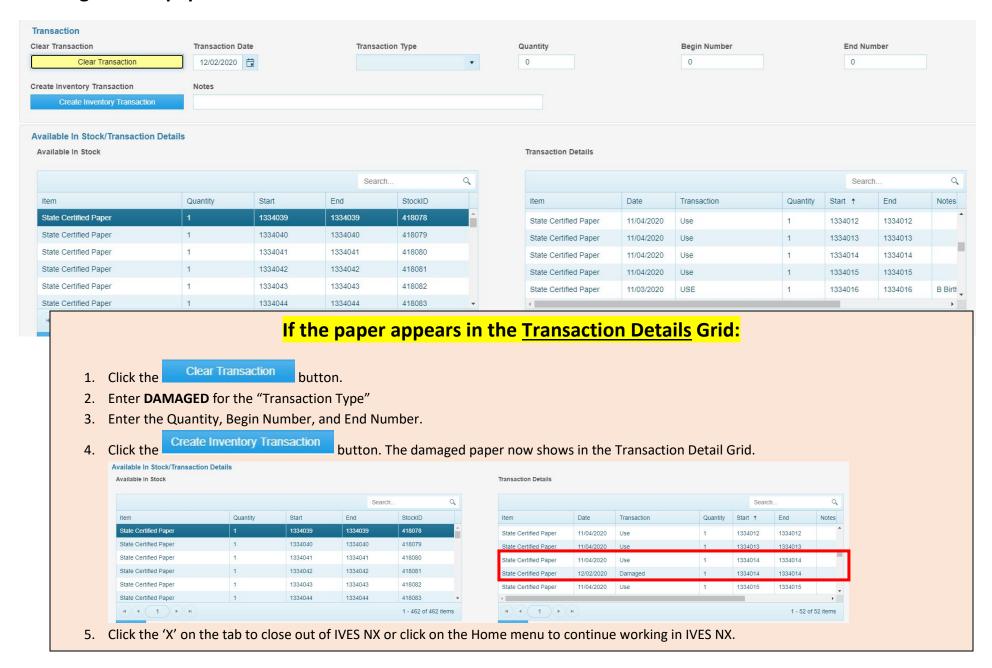

# **Restocking Paper**

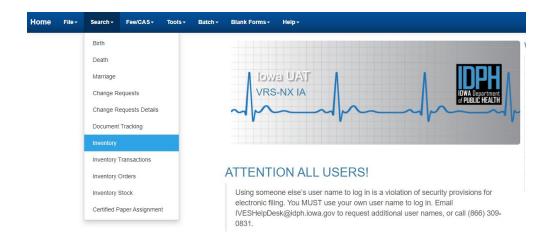

Restocking paper is a Two- Step process.

To restock paper that has not been printed on, but IVES marked it as USED. The paper must be VOIDED and then RESTOCKED.

Select **Search> Inventory** from the Menu.

## Search (Inventory)

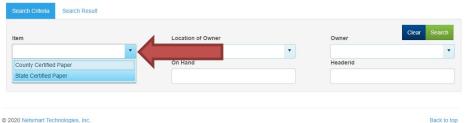

In the "Item" field, choose the type of paper and click the Search button.

### Search (Inventory)

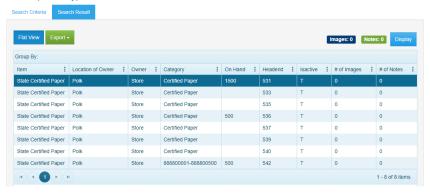

The results will show a grid of inventory store(s).

Double click on the Header store OR click the button to open the inventory store.

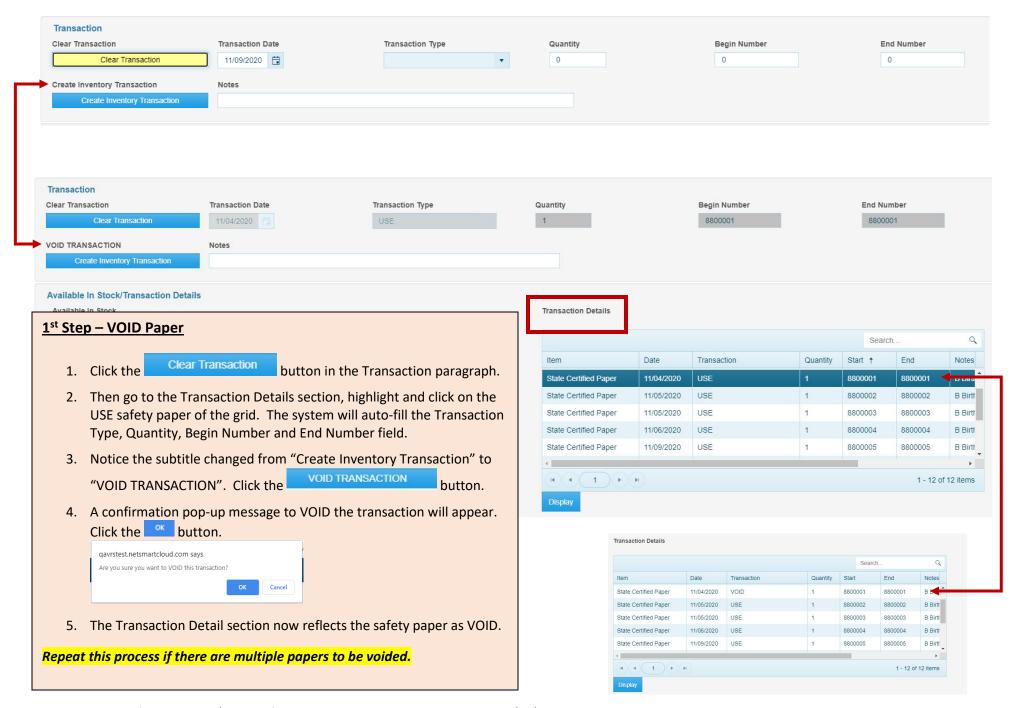

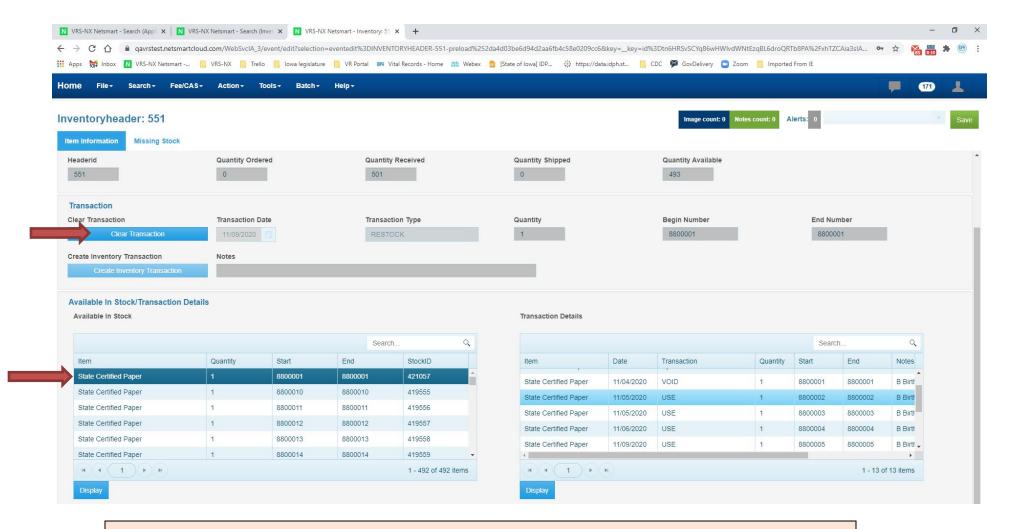

## 2<sup>nd</sup> Step – Restock Paper

- 1. Click the Clear Transaction button in the Transaction paragraph.
- 2. Enter **RESTOCK** for the "Transaction Type".
- 3. Enter the Quantity, Begin Number and End Number into the fields.
- 4. Click the Create Inventory Transaction button. The safety paper is now restocked in the Available in Stock section.
- 5. Click on the browser tab to close out of inventory.

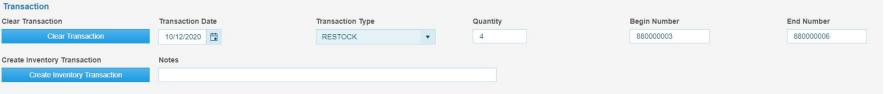

# Restock Mutliple Papers After VOIDING each individual paper: 1. Click the Clear Transaction button in the Transaction paragraph. 2. Enter RESTOCK for the "Transaction Type" 3. Enter the Quantities, Begin Number and End Number into the fields. 4. Click the section. Create Inventory Transaction button. The multiple safety papers are now restocked in the Available in Stock section.

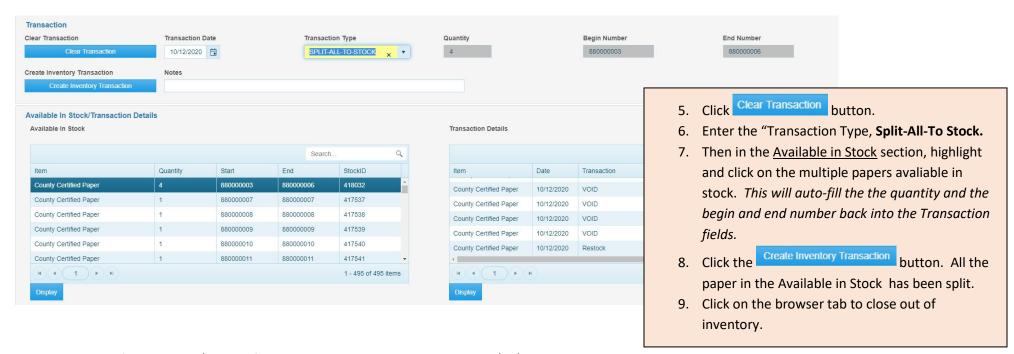

# **New Applications for Fee Purposes**

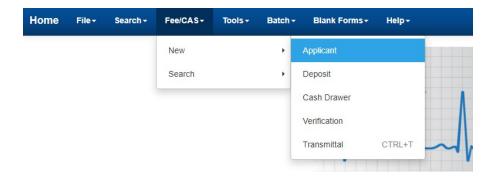

These will be vital records that users print on certified paper.

On the Home Page, click Fee/CAS > New > Applicant

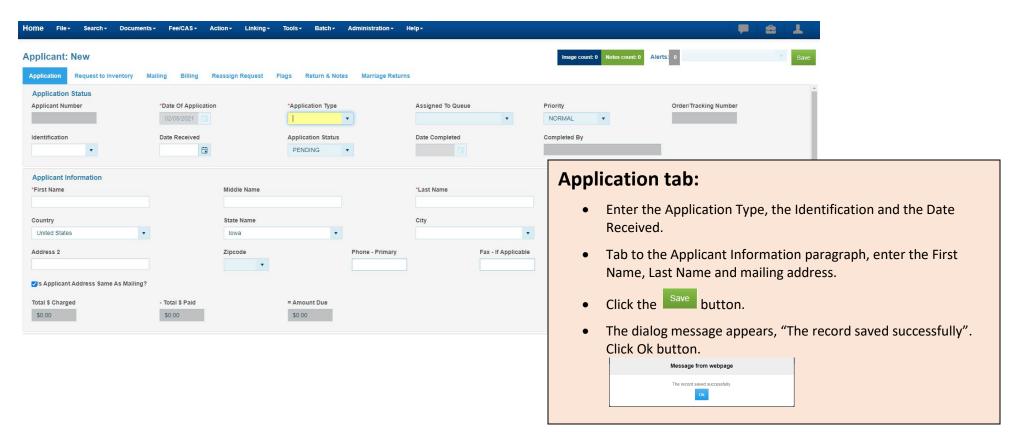

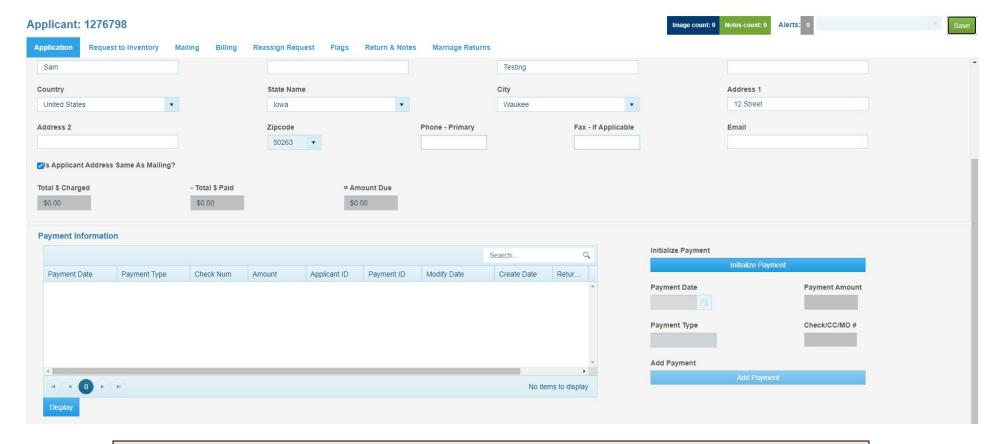

## **Adding Payment**

If processing a FREE VA, an exchange or a NO Fee certificate, there is no payment to enter. Skip this step.

- Click the Initialize Payment button. The Payment Date will pre-populate. It also change the button to "Clear Payment Fields".
- Enter the Payment Amount
- Choose the Payment Type, enter Check Number (if applicable).
- Click the Add New Payment button. The payment grid will reflect the payment.

If there are two payments for one application, the payment must be entered as one item.

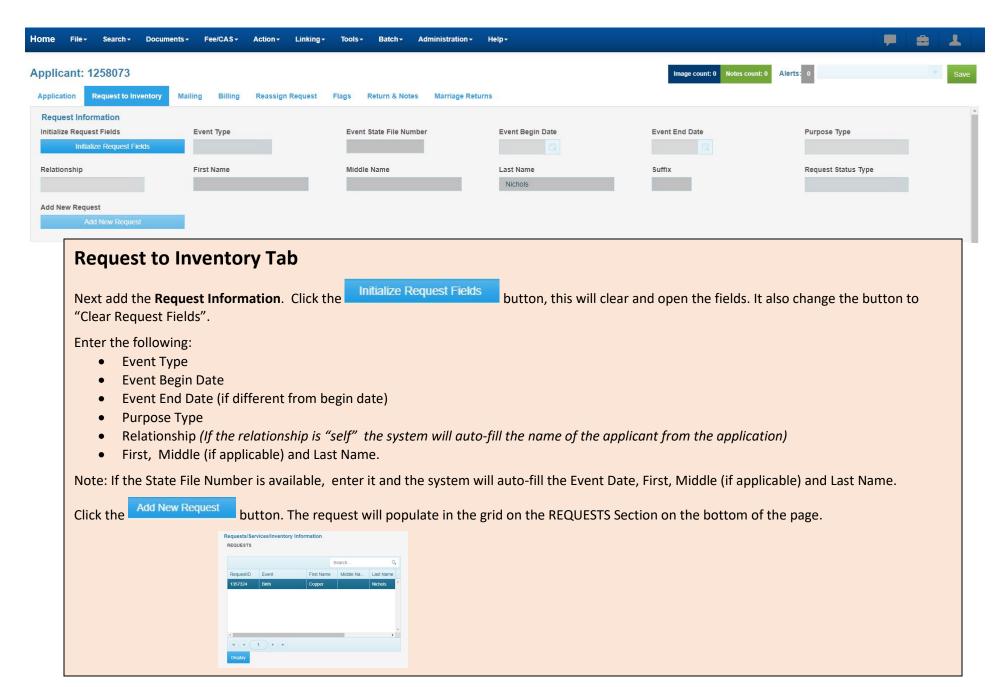

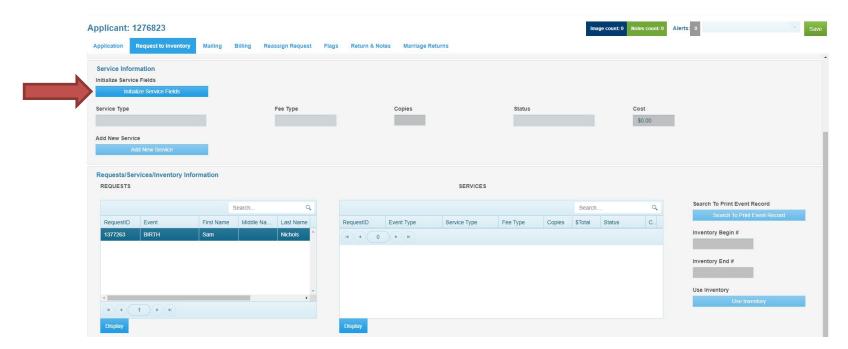

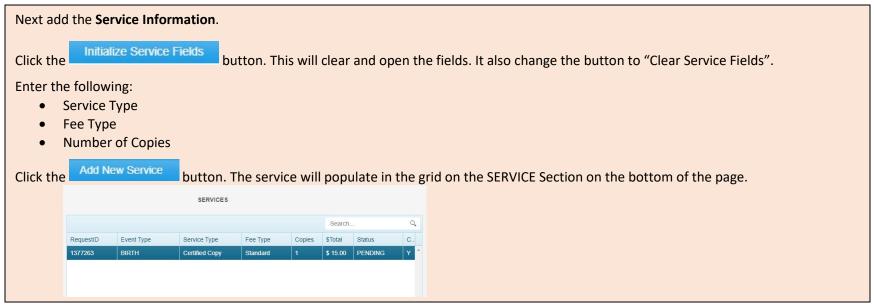

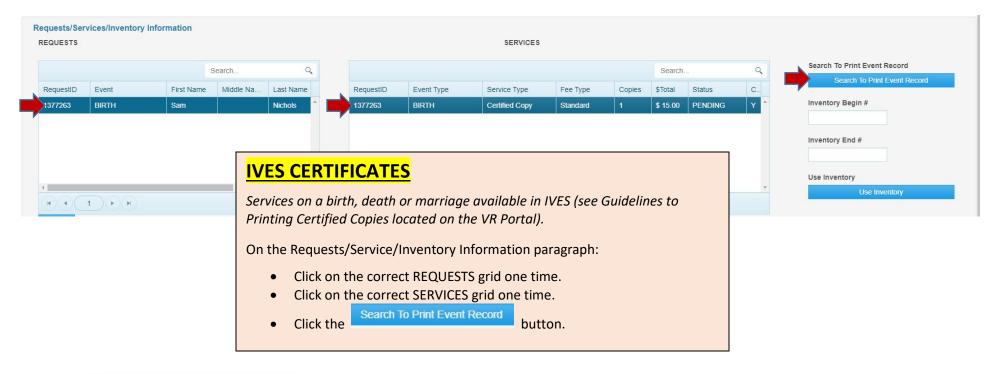

## Linking: Event Search BIRTH

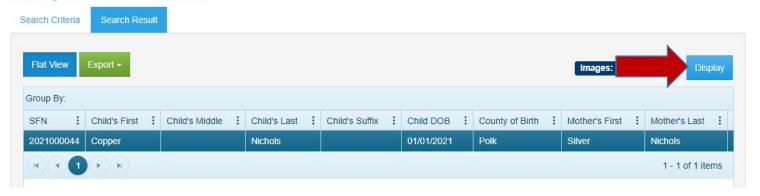

The Search result grid for the event appears. Click the Display button or double click on the grid to open the record.

## DO NOT PRINT FROM THE SEARCH SCREEN.

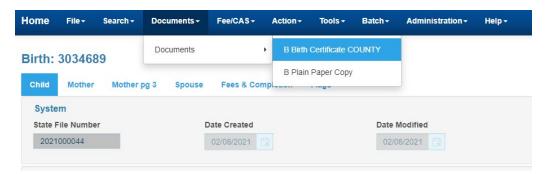

On the event, select **Documents > Documents > Certificate type of document should appear**.

Note – if the record was not found, check the requested information fields to ensure the information is entered correctly. This may also require to change the search criteria.

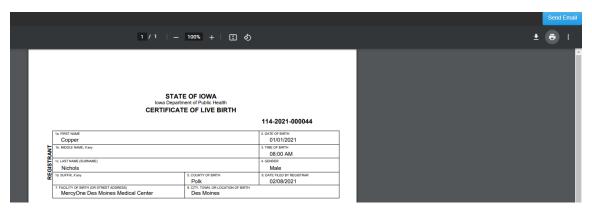

The certificate will appear. If the record is an image, you must crop the image by following the instructions found on page 57.

In the top right corner, click the

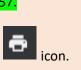

|                                                                        | Iowa Department of Public Health CERTIFICATE OF LIVE BIRT | H<br>114-2021-000044                                   |     | Pages         | All |
|------------------------------------------------------------------------|-----------------------------------------------------------|--------------------------------------------------------|-----|---------------|-----|
| TA PRICE NAME Copper                                                   |                                                           | 2 DATE OF BRITH<br>01/01/2021                          | 1   |               |     |
|                                                                        |                                                           | s tale or sixth<br>08:00 AM                            |     | Copies        | 1   |
| 10. MODUE NAME, Fary 14. LAST NAME (SURMANN) NICHOIS                   |                                                           | 4 cancer<br>Male                                       | 1   |               |     |
| Nichols<br>16 SUFFO, Yany                                              | s county or sixth Polk                                    | E DATE FLED BY REGISTRAR<br>02/08/2021                 | -   | More settings |     |
| 2 PACALITY OF BRITH (OR STREET ADDRESS) MercyOne Des Moines Medical Ce | 8. CITY, TOWN, OR LOCATION                                | 02/08/2021<br>OF BIRTH                                 |     | More settings |     |
| SIL CURRENT LEGAL FROT NAME AND MICOLE NAME<br>Silver                  | 9s. CURRENT LEGAL LAST N<br>Nichols                       | AME, SUFFIX                                            | i   |               |     |
|                                                                        | RIAGE 10s. LAST NAME, SUFFIX PR                           | 10s. LAST NAME, SUFFIX PRIOR TO ANY MARRIAGE           |     |               |     |
| Silver  11. STATE OF RESIDENCE  Inwas                                  | Moon<br>12. COUNTY OF RESIDENCE                           |                                                        |     |               |     |
|                                                                        | Dallas                                                    |                                                        |     |               |     |
| 13. BRTHPLACE<br>IOWA                                                  | 14. DATE OF BRTH (OR AGE<br>05/04/1996                    |                                                        |     |               |     |
| 15s CURRENT LEGAL FIRST NAME AND MODULE NAME<br>Bronize                | 150. CURRENT LEGAL LAST I                                 | AME, SUFFIX                                            | i l |               |     |
| 16s FIRST NAME and MODULE NAME PRIOR TO ANY MAR                        |                                                           | DR TO ANY MARRIAGE                                     | -   |               |     |
| Bronze                                                                 | Nichols                                                   |                                                        |     |               |     |
| 17. BITTIPLACE<br>Iowa                                                 | 16. DATE OF BRITH (OR AGE<br>05/04/1994                   |                                                        |     |               |     |
| IO NOTATIONS                                                           | ection of the original record as recorded in this state.  | aced under Re-subvolvy of Onsyler 144, Calls of Insas. |     |               |     |
| This copy is not valid unless prep                                     |                                                           | ON CERTIFIED SECURITY PAPER                            |     |               |     |

The printer dialog box will appear. This dialog box is specific to general printing and all printers should be available.

- Choose the correct printer from the Destination field.
- Enter the number of copies requested.
- If applicable choose additional settings based on YOUR PRINTER set up.
- Click the Print button.

Iowa Department of Public Health/Bureau of Health Statistics

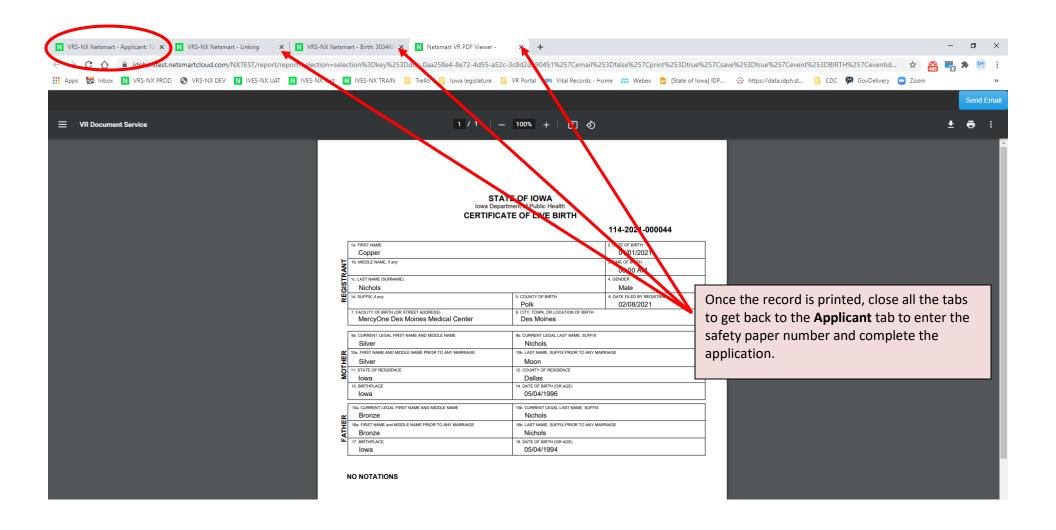

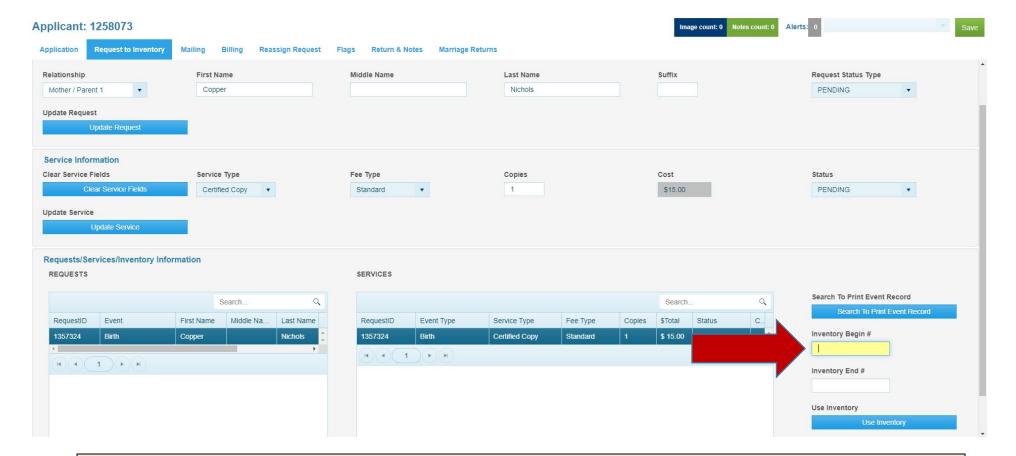

## On the Request to Inventory tab:

On the bottom right of the Requests/Services/Inventory Information paragraph:

- Enter the first piece of security paper number in the Inventory Begin # field.
- Enter the last piece of security paper number in the Inventory End # field. If it is one piece of paper, enter the same number in each field.
- Click the Use Inventory button. The service grid will be marked as COMPLETED.
- Change the Request Status Type to COMPLETED
- Click the Update Request button.
- Click on the Application tab.

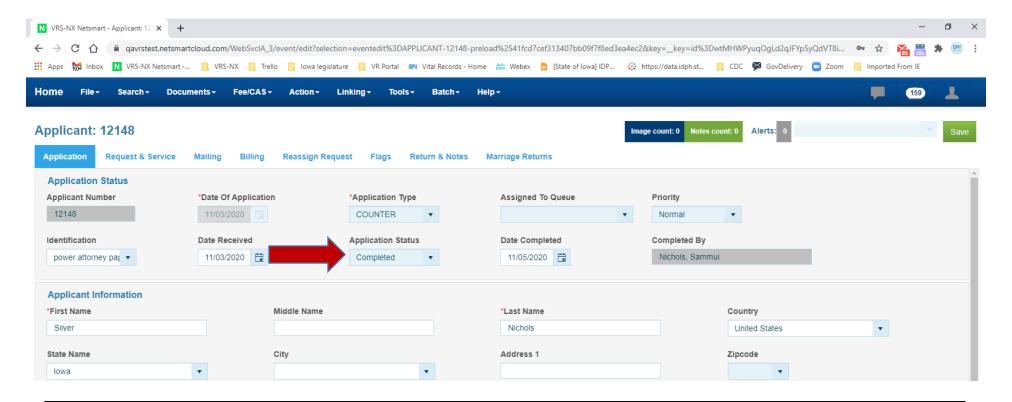

In order to complete the transaction in full, the user is required to manually change the status of the application.

## On the **Application** tab

• On the Application Status field change the status from "Pending" to "Completed". Be sure to click the X on the field in order to see all options

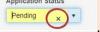

- Enter the date in the Date Completed field.
- Click the Save button. The system will auto-fill in the name of the person who completed the application.
- Click the 'X' on the tab to close out of IVES NX or click on the Home menu to continue working in IVES NX.

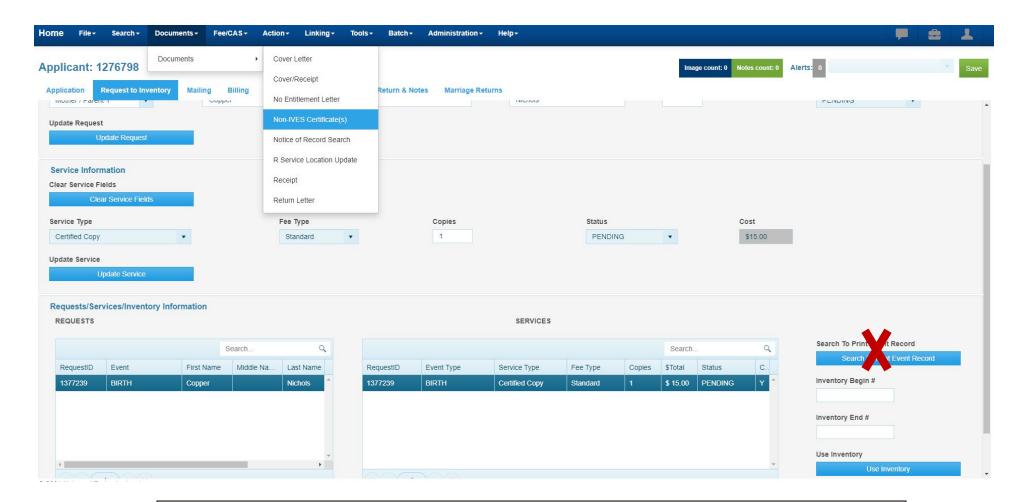

## **NON-IVES CERTIFICATES**

If the request is for a birth, death or marriage record that is **NOT** available in IVES (see Guidelines to Printing Certified Copies located on the VR Portal), the user would **not** select the Search To Print Event Record button.

Instead simply print the documents using the County Safety Paper and select the **Documents > Documents > Non-IVES**Certificate(s) from the menu and follow the steps on page 26 & 27 for using inventory paper and completing the application.

# **Multiple Requests**

If there are multiple requests from the same applicant, repeat the process request and service process, starting on page 21.

The grid will populate accordingly. Each request and service is tied by the Request ID.

Make sure that the correct Request line and Service line is highlighted in the Request/Service Information grid before you search for the event record.

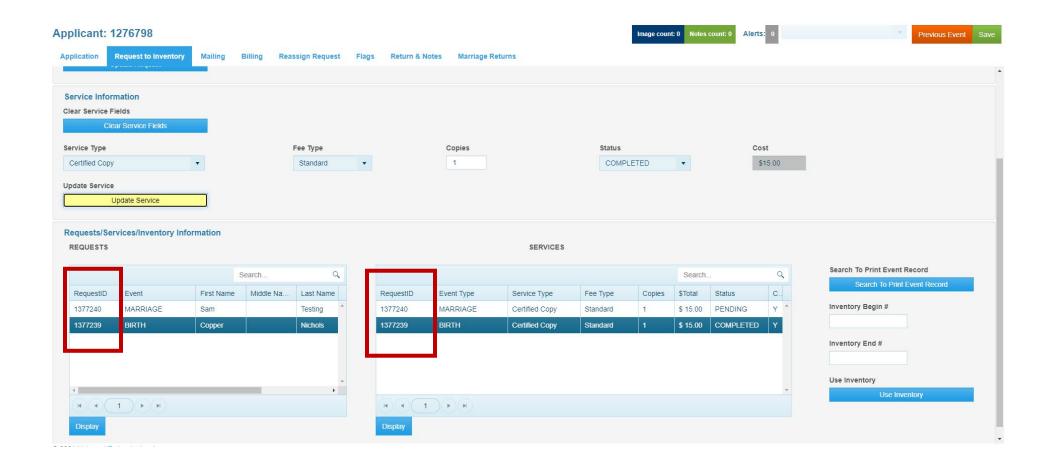

# **Search Pending or Processed Applications**

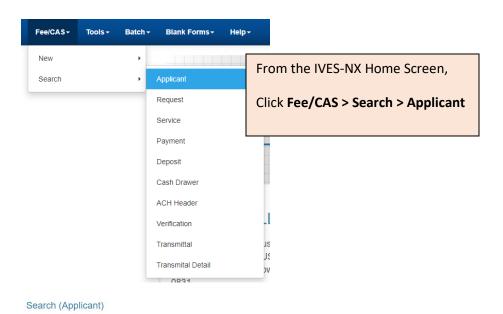

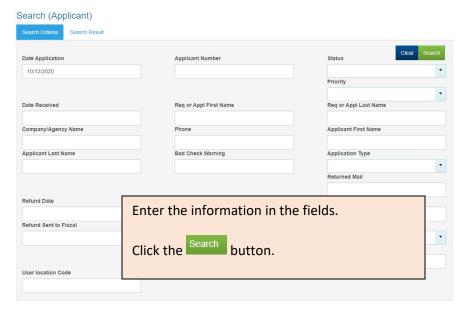

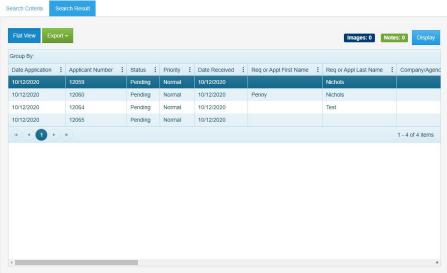

The search result will show a grid of all the applications that meet the search criteria. The grids can be rearranged simply by highlighting the top column title and dragging to the desired location.

Double click or click on the Display button to open and review the application.

# **Cancelling an Application**

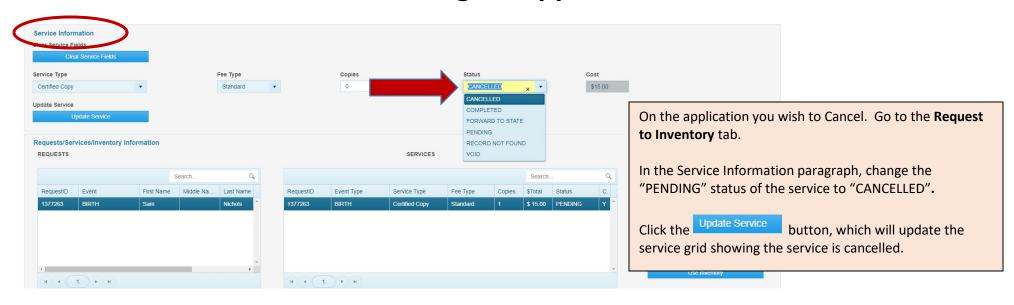

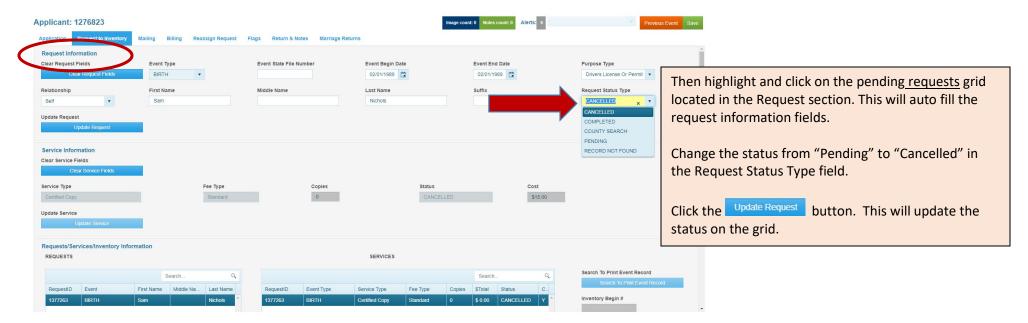

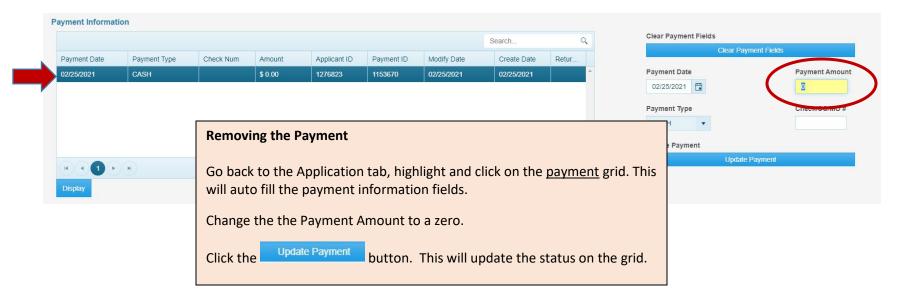

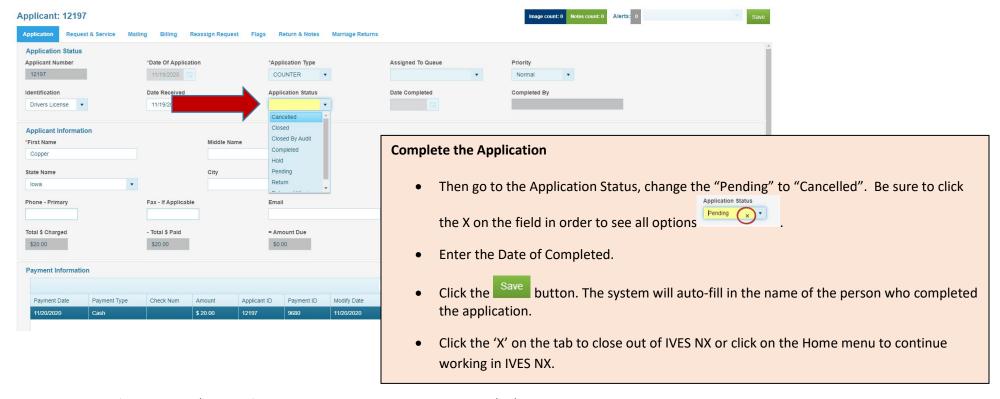

# **Exchanging Certified Copies**

NOTE: Users can only exchange certified copies (state or county) issued from their county. **DO NOT** CHANGE THE TRANSACTION TYPE OF EXCHANGED PAPER TO VOID IN INVENTORY.

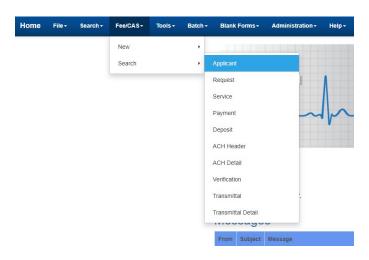

From the Home screen, click Fee/CAS>Search>Applicant.

## Search (Applicant)

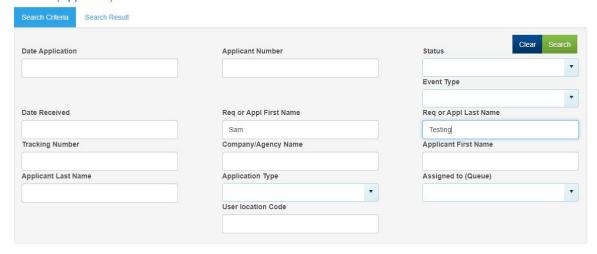

## On the Search (Applicant) screen:

- Enter the first and last name of the person on the certificate in the Req or Appl fields. *The name is on the certified copy that you are exchanging.*
- Click the Search button

## Search (Applicant)

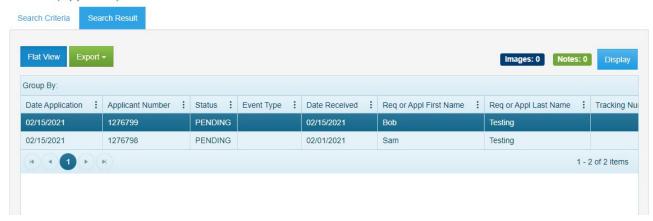

Click the Display button or double click on the line on the grid.

NOTE: You may have more than one result. If that happens, you will need to open each request and cross-reference the applicant information at the bottom of the request page.

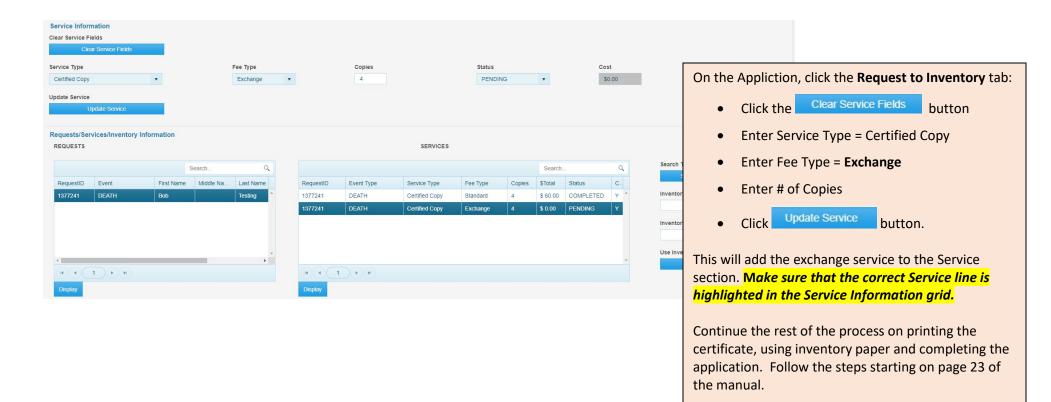

# **Accounting Reports**

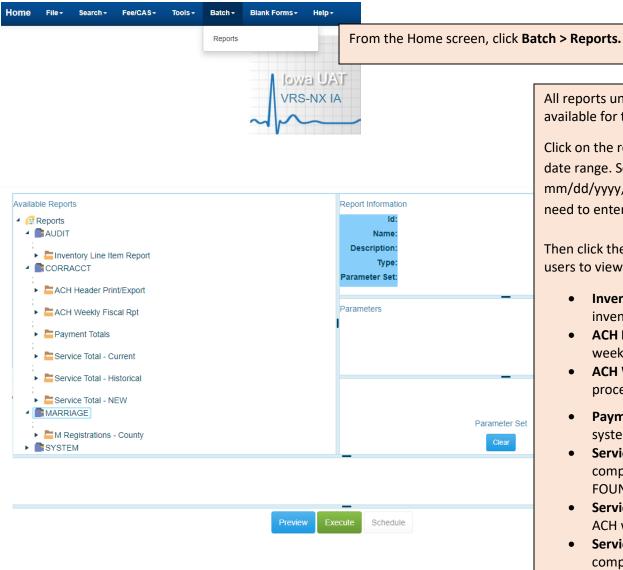

All reports under the AUDIT, CORRACCT and MARRIAGE folders are available for the county to use.

Click on the report. This will open the fields to the right to enter the date range. Some will require the dates to entered in the form of mm/dd/yyyy,mm/dd/yyyy (notice comma separation) and others will need to enter the dates in separate fields.

Then click the button. This will bring up the report to allow users to view and print the report.

- **Inventory Line Item Report** Users are able to view all inventory paper that are USE, VOID, RECEIVED, etc.
- ACH Header Print/Export Report of detail service of each week's ACH file
- ACH Weekly fiscal Rpt Report of the services that were processed during the ACH week.
- **Payment Totals** Report of the payments entered into the system.
- Service Total-Current Report of the services that were completed (status changed to COMPLETED or RECORD NOT FOUND) during the current ACH week.
- **Service Total-Historical** Reports of service totals beyond the ACH week.
- Service Total-Current Report of the services that were completed (status changed to COMPLETED or RECORD NOT FOUND) during the current ACH week.
- M Registration-County Report of all registered marriages.

## **ACH**

## **COMPLETING SERVICES IN IVES**

Definition of each status type:

- PENDING service is waiting to be processed
- **COMPLETED** service has been processed
- **CANCELLED** service has not been processed and never will be
- RECORD NOT FOUND the record cannot be found by the user attempting the search
- FORWARD TO STATE service is being forwarded to the state to process because the record is not found or not available to the user
- **VOID** service was completed but should now be void because of an error or an issue with the printer, etc. If money was received for the service that was voided, then generally another service will be added to replace it.

Below are the rules that apply for completing a service:

- 1. When the <u>service status</u> is changed to **COMPLETED** <u>or</u> **RECORD NOT FOUND**, the transaction is applied to the ACH detail table (which means it will be included in the ACH pull).
- 2. Once a service status is COMPLETED <u>or</u> RECORD NOT FOUND, the only way to reverse the transaction is to change the status to **VOID**. Once the status is VOID, the service cannot be edited.
  - Example: If anything happens during the print process (like the paper rips or you put the wrong type of paper in) you would VOID the service and create a new one. You no longer need to zero out the number of copies when voiding.
- 3. Before a service is completed, the status can be changed to **CANCELLED**. CANCELLED services do not appear in the ACH detail table and are not a part of the ACH pull. Once the status is CANCELLED, the service cannot be edited.

## **SCHEDULE**

The weekly schedule is displayed in a section later in this document titled 'ACH SCHEDULE', but as an overview:

- Services completed (with a status of COMPLETED or RECORD NOT FOUND) from Tuesday through Monday are included in the following Tuesday ACH file.
- County Recorders have all day Tuesday and Wednesday until 3:00pm to VOID a service from the ACH week.
  - Note A void is really the only type of adjustment that can be done on the prior week's services. If the status of a service is changed to anything other than VOID, it will be reflected on the new ACH week that you are currently in, not the previous ACH week.

- On Wednesday at 3:00pm the ACH header report is run again to remove any recently voided services.
- The State Vital Records staff has from 3:30 to 5:00pm to enter manual adjustments to the ACH file for any previous ACH pull that have been verified to be incorrect.
- At 5:00pm the ACH file is staged for transfer to the bank
- Overnight Wednesday the file is transmitted to the bank and the pull should reflect Thursday's date (when the withdrawal actually takes place).
- If at a later date the County Recorder believes they were charged too much for a previous ACH week, they should complete the online ACH Adjustment Form located on the Vital Records Portal.

### **DAILY REPORTS**

It is recommended to run the following reports on a daily basis in order to detect issues in a timely manner.

- Payments Totals -> is simply a report of the payments entered into the system between the dates provided
- **Service Totals –Current** —> is a report of the services that were completed (status changed to COMPLETED or RECORD NOT FOUND) between the dates provided.

### **WEEKLY REVIEW**

Once the state has run the weekly process to create the ACH detail file, the ACH transactions are available for the county to view and print. This will help verify that everything is accurate. The county has all day Tuesday and all day Wednesday (until 3:00pm) to void any transaction that is incorrect simply by changing the service status to VOID.

• ACH Header— is a printable report of the services that were processed between the dates provided. The parameter dates should be Tuesday through the following Monday. The ACH Date field will be blank until the file is 'finalized' and sent to the bank. This report can also be printed at a later time (at which time the ACH Date field will appear with the date the transaction took place).

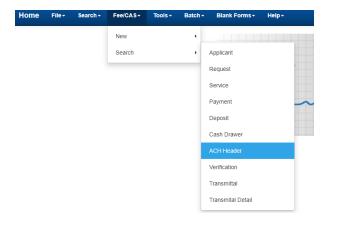

The details of each week's ACH file are available under the menu
Fee/CAS – Search – ACH Header

#### Search (ACH Header)

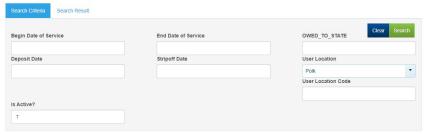

Enter in criteria for the week desired <u>OR</u> user can do a search to populate a listing for **ALL** ACH period by entering user county name only <u>without</u> a date.

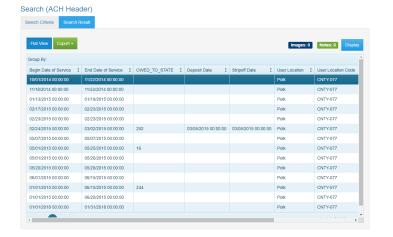

The results will appear either with a single or multiple results depending on the search.

Double click on the desired ACH period or highlight and click on the Display button.

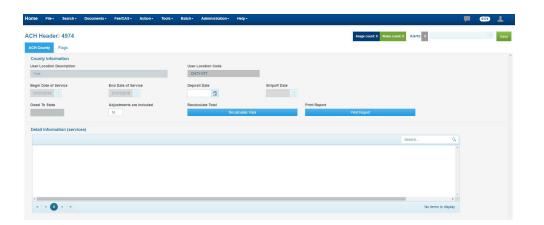

The results will appear with the total amount owed to the state and detail list of the services for the ACH period.

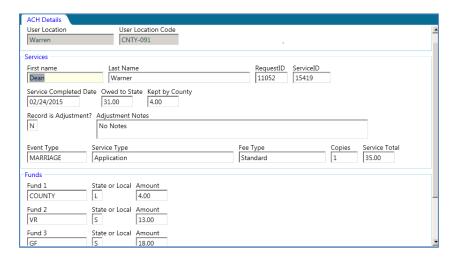

Each seviice can be viewed in detail by double-clicking on it.

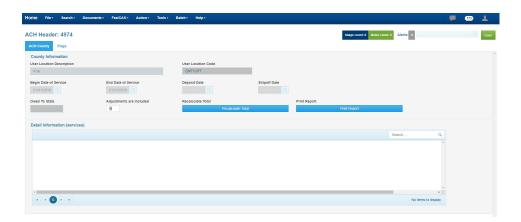

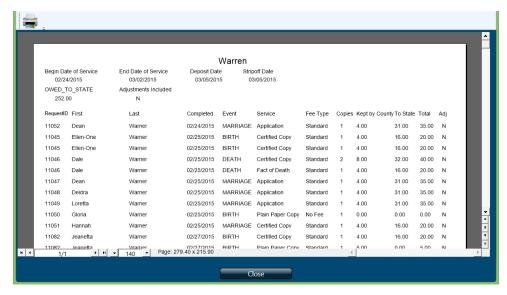

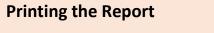

Open the ACH Header Report, click on the Print Report button.

The report appears, click the print Icon in the upper left hand corner.

# Forward a Request to the State

There will be situations where a record cannot be found at the county level. There are many reasons that could happen (it's not always the case that the record is sealed). In addition, it may only be one request within an application that contains multiple requests.

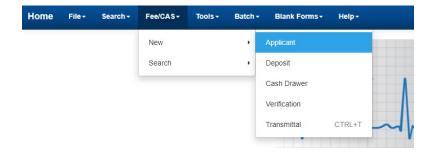

On the Home Page, click Fee/CAS > New > Applicant

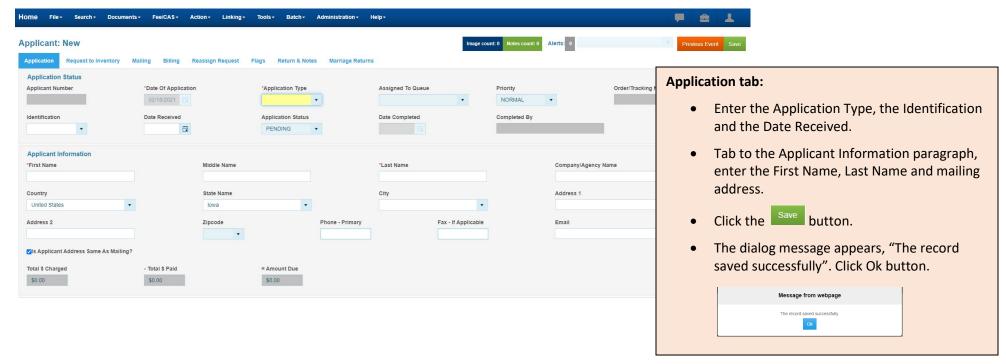

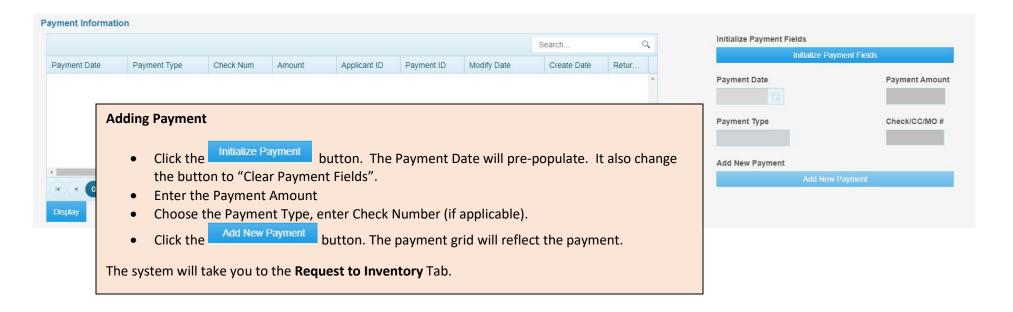

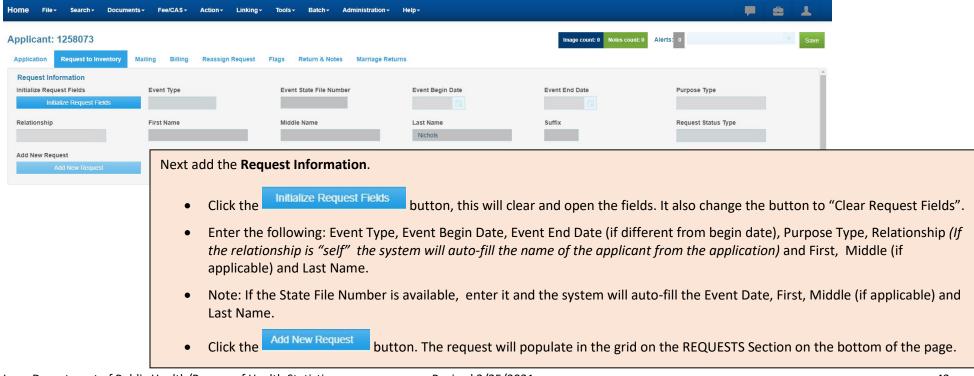

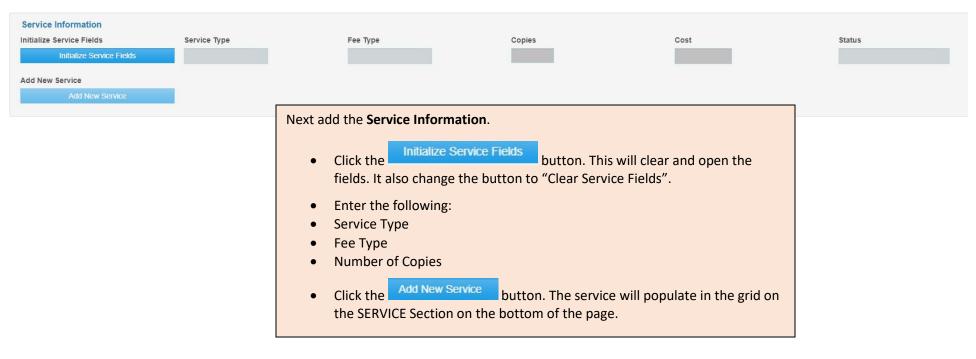

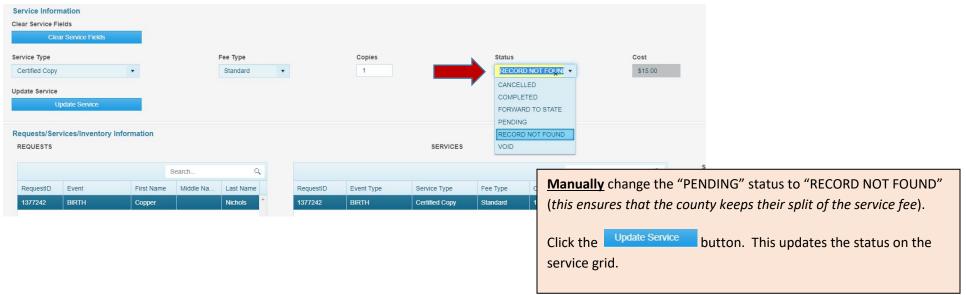

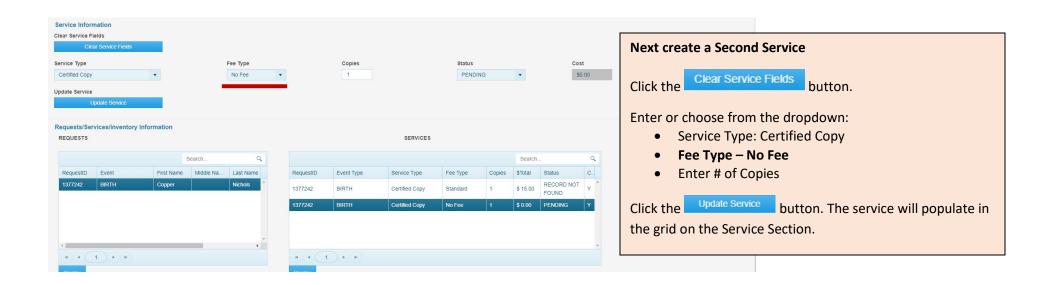

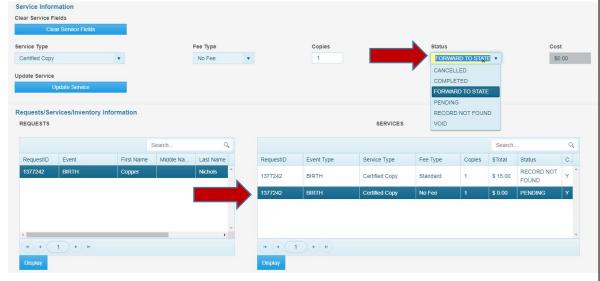

Then highlight and click on the pending <u>services</u> grid located in the Service section. *This will auto fill the request information fields.* 

<u>Manually</u> change the "PENDING" status to "FORWARD TO STATE".

Click the Update Service button. The service will populate in the grid on the Service Section.

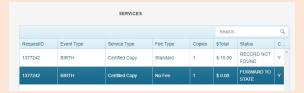

Attach the application (refer to the Scan & Attach process in the manual).

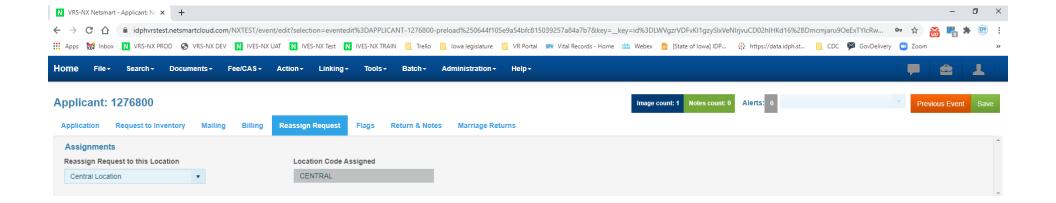

## Next, click on the Reassign Request tab.

- Select "Central Location" from the Reassign Request to this Location dropdown.
- Click the Save button. The forwarded request will appear in the State Office work queue to be completed.
- Click the 'X' on the tab to close out of IVES NX or click on the Home menu to continue working in IVES NX.

# **Scan & Attach Image/Documents**

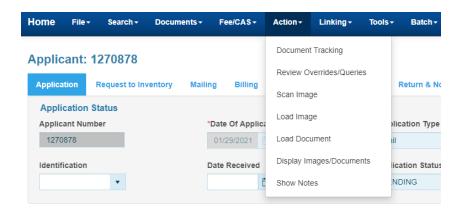

Image/Documents can be attached to any CAS application, marriage record, or correction request.

- Select Action from the menu
- Select one of the 3 options:
  - 1. Scan Image (if you have a scanner attached to your computer and it allows you to load the image to the application -> use this option)
  - 2. Load Image (if you have a scanner that routes it to a file document requiring you to save it as a file -> use this option)
  - 3. Load Documentation (if you have a scanner that requires you to save it as a PDF or Word Document -> use this option).

\*\*Note: everyone has different scanners which works in various ways. So the instructions below gives you 3 different options you have to scan and attach document(s).

# <u>OPTION 1</u>: Scan Image (if you have a scanner attached to your computer and it allows you to load the image to the application)

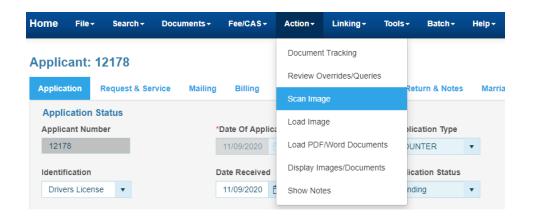

1. On the record or application, click **Action >Scan Image** 

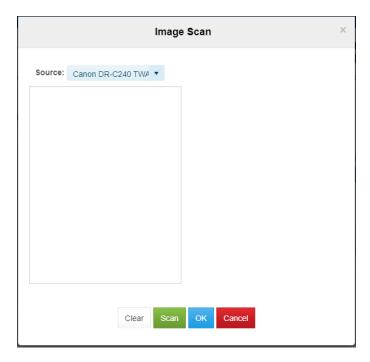

2. Image Scan dialog will appear. Make sure your scanner name is in the source field.

Click the Scan button.

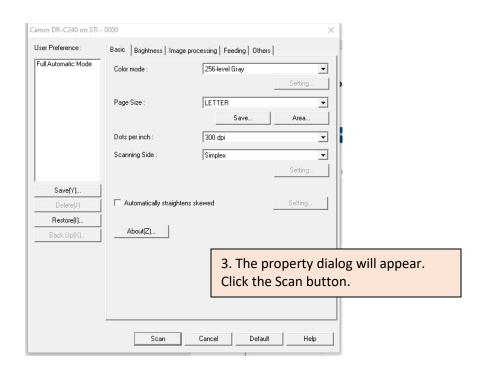

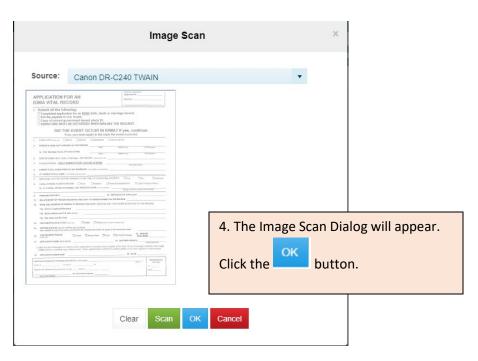

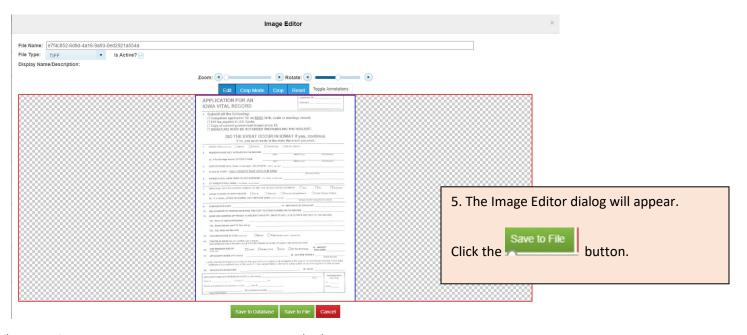

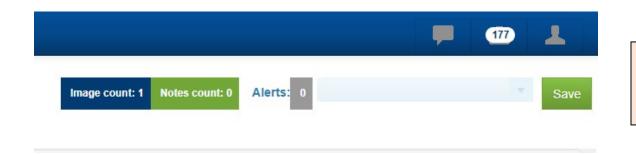

6. The icon located on the top corner of the page will reflect the attached image/document.

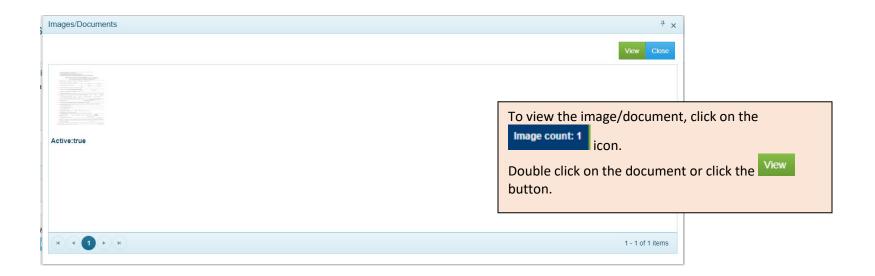

## **OPTION 2:** Load Image (If you have a scanner that requires you to save it as an image -> use this option)

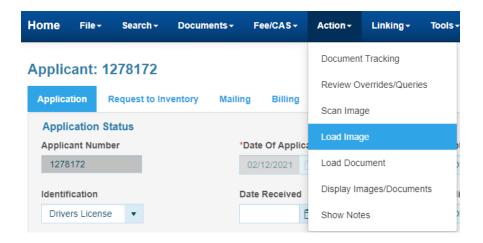

Scan the application and supporting documentations (if applicable) through your scanner which will require you to save the Image as a **jpeg or tiff** on your computer.

1. From the menu click Actions > Load Image

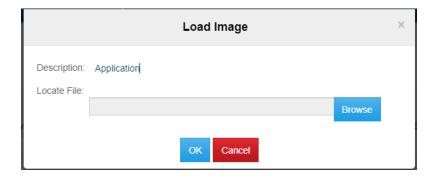

2. The Load Image screen will appear – Enter a description for the document.

Click on the Browse button.

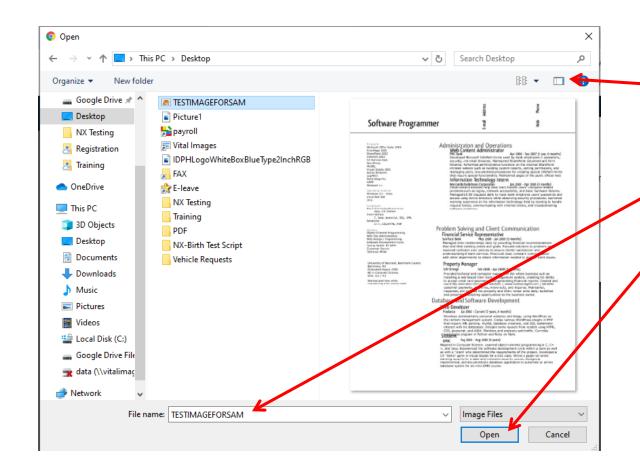

3. Open screen appears, click on the on the upper right hand corner. *This will allow you to preview the image/document*.

- 4. Find the saved image file. Click on the image file which will filter into the "File name" field.
- 5. Click on the "Open" button. This will take the user back to the Load Image screen.

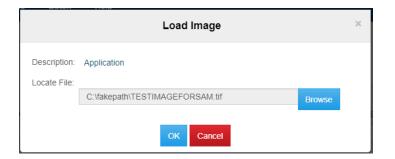

6. The file name appears in the Load Image screen. Click the button.

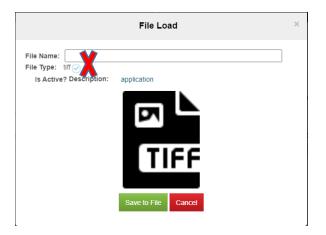

- 7. The File Load screen will appear. **DO NOT ENTER A FILE NAME**
- 8. Click the Save to File button

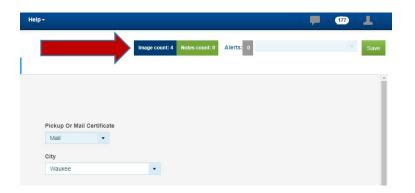

9. The icon located on the top corner of the page will reflect the attached image/document.

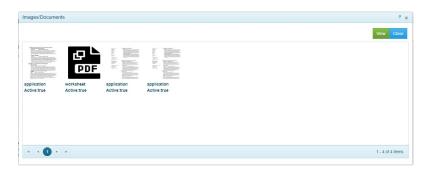

To view the image, double click on the top right hand corner of the page.

The image will display, double click on the document or click the button.

# <u>OPTION 3</u>: Load PDF or Word Document (If you have a scanner that requires you to save it as a PDF or Word Document -> use this option)

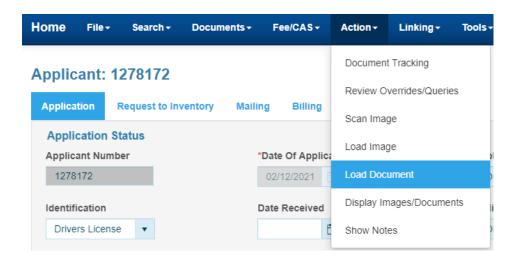

Scan the application and supporting documentations (if applicable) through your scanner which will require you to save it as a PDF or a Word Document on your computer.

On the record/application, from the menu
 Actions > Load Document

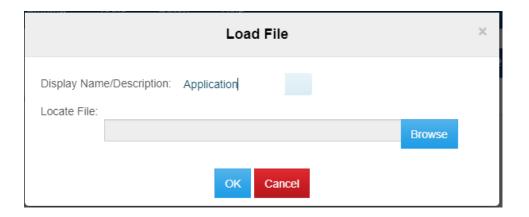

2. The Load File screen will appear – Enter a description for the document.

Click on the Browse button.

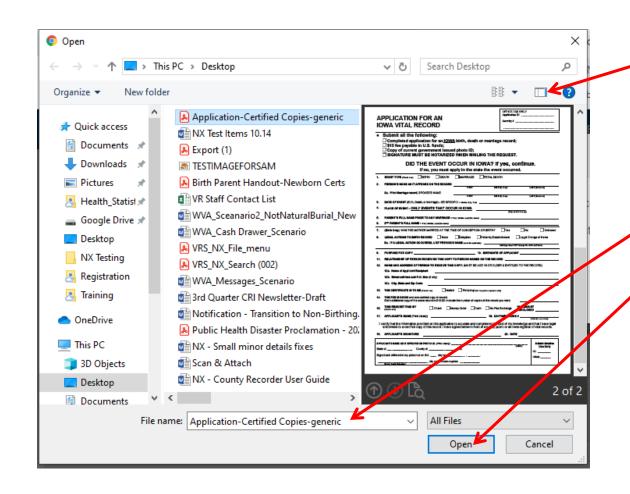

3. Open screen appears, click on the icon on the upper right hand corner. This will allow you to preview the image/document.

4. Find the saved image file. Click on the image file which will filter into the "File name" field.

5. Click on the "Open" button. This will take the user back to the Load Image screen.

| Load File   |                                                      |      |  |  |  |
|-------------|------------------------------------------------------|------|--|--|--|
| Display Nam | ne/Description: Application                          |      |  |  |  |
|             | C:\fakepath\Application-Certified Copies-generic.pdf | owse |  |  |  |
|             | OK Cancel                                            |      |  |  |  |

6. The file name appears in the Load File screen. Click the button.

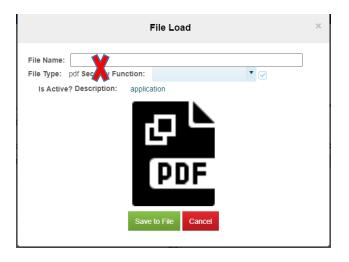

7. The File Load screen will appear. DO NOT ENTER A FILE NAME

8. Click the Save to File button.

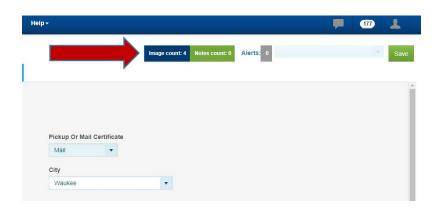

9. The icon located on the top corner of the page will reflect the attached image/document.

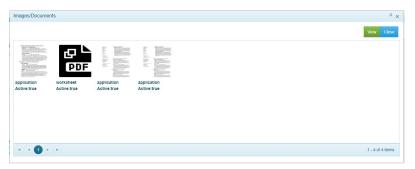

To view the image, double click on the top right hand corner of the page.

The Image/Documents will display, double click on the document or click the button.

# **Editing a Certificate Image**

# **Cropping, Rotating and Redacting**

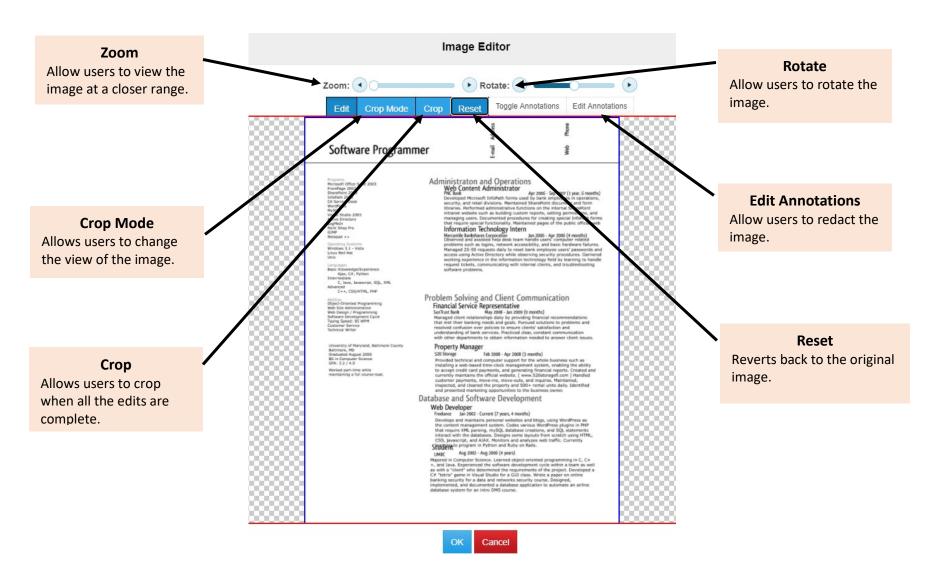

# **Crop & Rotate an Image**

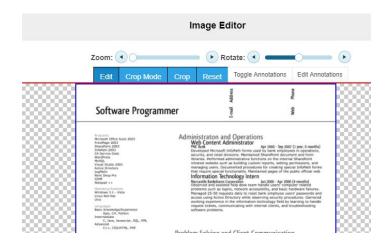

1. Click Crop Mode button.

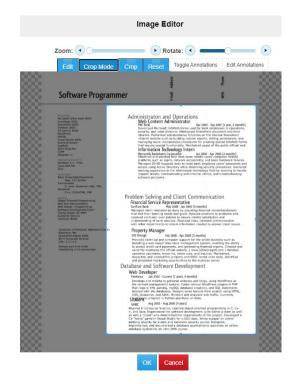

- 2. Move and drag the crop screen sides and corners until it frames the image.
- 3. If the image needs to be rotated, click on the "Rotate" arrows or the "Rotate" slide bar to tilt the image. If not then go to step
- 4. Then click on the Crop button.

## Image Editor

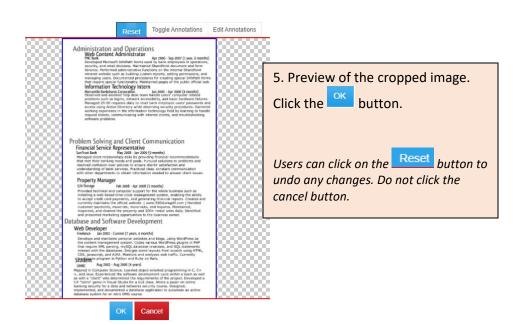

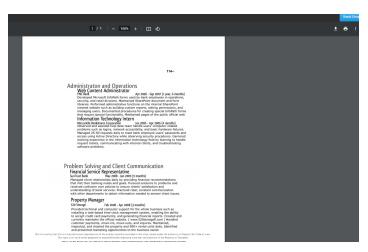

6. Final image. Click the button.

## **Redact an Image**

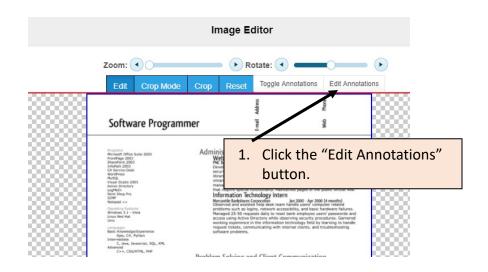

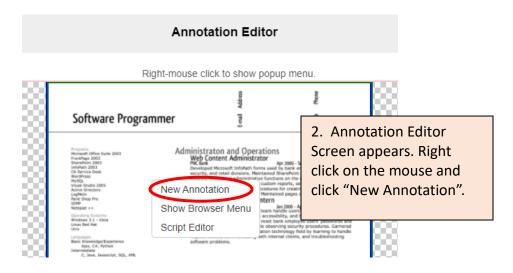

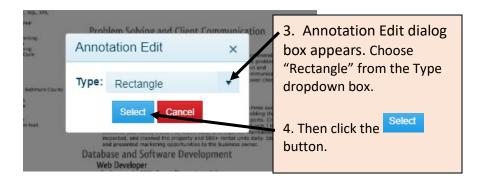

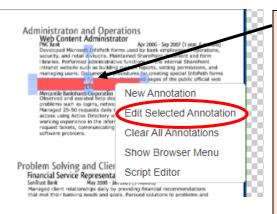

- 5. Move the rectangle to the location that requires redacting. Drag the sides and corners of the rectangle to cover the area.
- 6. Then right click on the mouse and click "Edit Selected annotation".

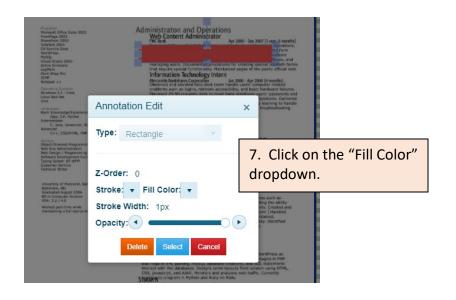

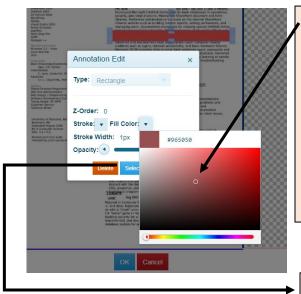

8. The color palate appears. Click on the color palate which will give you a tiny small circle.

Click on the circle and drag it to desire color.

Note: color white is upper left hand corner, #ffffff and the color black is lower bottom left hand corner, #000000

9. Then click the out of the color palate and click the Select button.

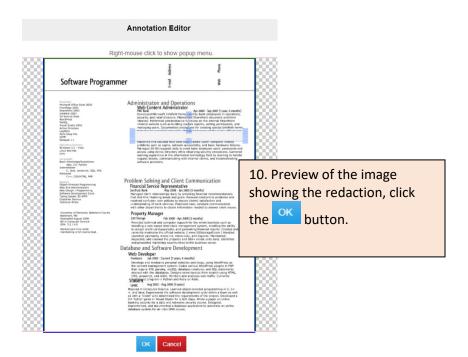

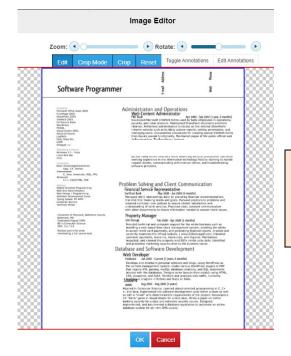

11. Final view of the redacted image, click the ok button.

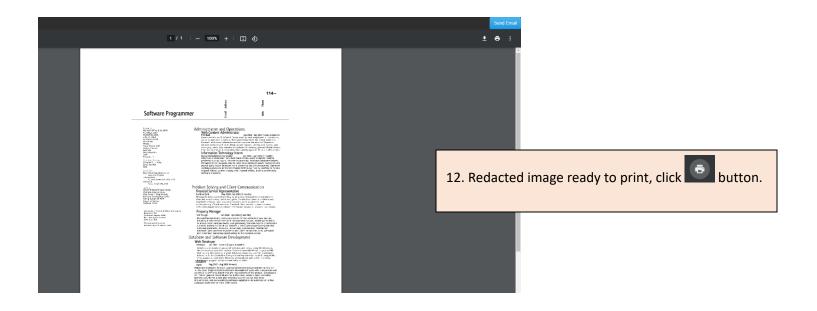

# **Plain Paper Copy of a Vital Record**

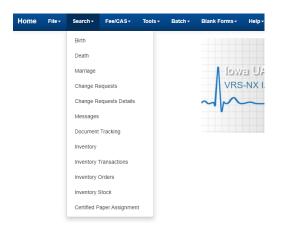

Counties can only print a plain paper copy of a birth, death or marriage record that is within their county jurisdiction.

1. From the Home page, click **Search > [Pick Event Type]** 

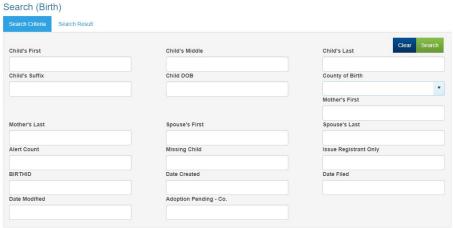

2. Enter the information into the fields.

Click the Search button.

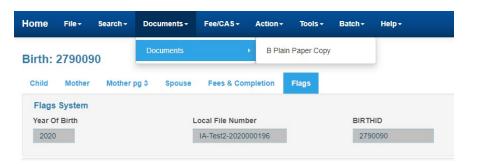

3. The record will display.

Click Documents > Documents > [Type of Plain Paper Copy]

This does not require a CAS service.

## **Transmittal Process**

The weekly transmittal is based on the ACH week that provides a comprehensive audit of all transactions for the week.

The transmittal is to be completed by close of business on Wednesday of each week (Thursday if holiday).

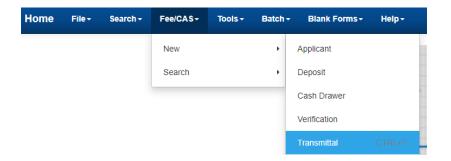

From the home page, click **Fee/CAS > New > Transmittal**This will bring up the Transmittal.

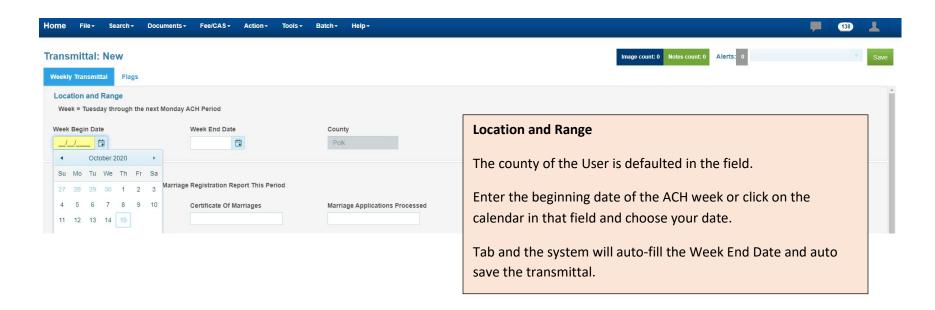

## Part 1: Transmittal Log

- 1. Enter the total number of original marriages. If no original marriages were processed enter zero.
- 2. Enter the total number of marriage application(s) processed. If no marriage application(s) were processed enter zero.
- 3. Enter the Sealing Notices report name (Year-Week Number).
- 4. Enter the Birth Death Match report name (Year-Week Number.)

| Part 2: Paper - Control Numbers Used This ACH Period  IVES State SAFETY Paper - FIRST SERIES |              |                      |                               |                                         |  |  |  |
|----------------------------------------------------------------------------------------------|--------------|----------------------|-------------------------------|-----------------------------------------|--|--|--|
| Control Numbers - None                                                                       |              |                      |                               |                                         |  |  |  |
| *First # Used                                                                                | *Last # Used | *SUBTOTAL 1st Series | First Available # NEXT Period | End of Series                           |  |  |  |
| IVES State SAFETY Paper - SECOND SERIES                                                      |              |                      |                               |                                         |  |  |  |
| First # Used                                                                                 | Last # Used  | SUBTOTAL 2nd Series  | First Available # NEXT Period | *TOTAL SECURITY PAPER - IVES State      |  |  |  |
| NON-IVES County SAFETY Paper - FIRST SERIES                                                  |              |                      |                               |                                         |  |  |  |
| Control Numbers - None                                                                       |              |                      |                               |                                         |  |  |  |
| *First # Used                                                                                | *Last # Used | *SUBTOTAL 1st Series | First Available # NEXT Period | End of Series                           |  |  |  |
| NON-IVES County SAFETY Paper - SECOND SERIES                                                 |              |                      |                               |                                         |  |  |  |
| First # Used                                                                                 | Last# Used   | SUBTOTAL 2nd Series  | First Available # NEXT Period | *TOTAL SECURITY PAPER - NON-IVES County |  |  |  |

## Part 2: Paper-Control Numbers Used This ACH Period.

✓ Control Numbers - None The first and second line are for IVES safety paper. If NO safety paper was used for the ACH week, click the Control Numbers – None box . This will put zeros the First Number Used, Last Number Used and the subtotal field.

- 1. Enter the "First Number Used" of the ACH week and the "Last Number Used" of the ACH week. The system will auto calculate the "Subtotal" amount of IVES safety paper used.
- 2. Enter the first available number for the NEXT period. If the safety paper is at the end of the series, click the "End of Series" box.
- 3. On the second line if there is another series to report enter the first and last number used; If no, Tab to the "Total Safety Paper-IVES State" field. The system will auto calculate the "Total Safety Paper "used.

The third and fourth line are for NON-IVES safety paper. If NO safety paper was used for the ACH week, click the Control Numbers – None box This will put zeros the First Number Used, Last Number Used and the subtotal field.

- 1. Enter the "First Number Used" of the ACH week and the "Last Number Used" of the ACH week. The system will auto calculate the "Subtotal" amount of NON-IVES safety paper used.
- 2. Enter the first available number for the NEXT period. If the safety paper is at the end of the series, click the "End of Series" box.
- 3. On the second line if there is another series to report enter the first and last number used; if no, Tab to the "Total Safety Paper-IVES State" field.

Click the

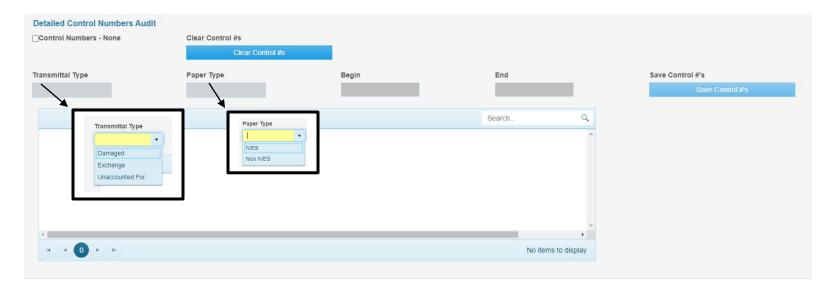

**Detailed Control Numbers Audit.** This section accounts for all control numbers associated with all types of transaction (Damaged, Exchange, Unaccounted and Wallet).

If there are NO control numbers to report. Click on the 'Check if None' box.

If there are control numbers to report:

- Click the Clear Control #s button.
- Choose from the type of transaction from the 'Transaction Type' dropdown.
- Choose the type of paper from the 'Paper Type' field.
- Enter the begin safety paper number
- Enter the end safety paper number
- Click the Save Control #s button. This will populate the itemize grid.

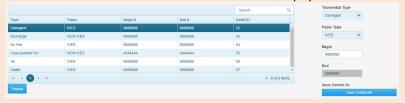

Repeat this process if there are more transactions to report. Users MUST click on the clear Control #s button each time they add a new transaction type.

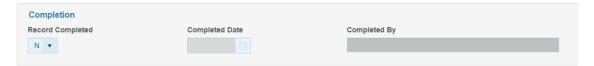

## Completion

- Enter a Y in the Record Completed field and click the Save button. The completed date and the name of the person will auto-fill.
- A pop up message stating, "The record save successfully," click the button.
- Click the 'X' on the tab to close out of IVES NX

# **Printing the Weekly Transmittal**

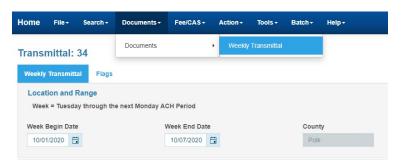

On the weekly transmittal, from the menu click **Documents>Documents>Weekly Transmittal** from the menu.

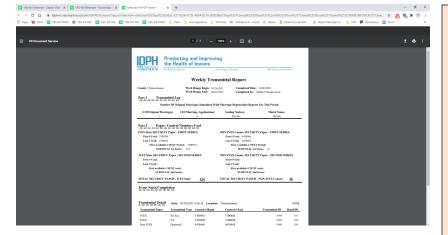

Review over the transmittal.

- Click the icon.
- The printer dialog box will appear. This dialog box is specific to general printing and all printers should be available.
  - o Choose the correct printer from the Destination field.
  - o Enter the number of copies requested.
  - $\circ$  If applicable choose additional settings based on YOUR PRINTER set up.
- Click the Print button.
- Click the 'X' on the tabs to close out of IVES NX.

# **Searching for the Weekly Transmittal**

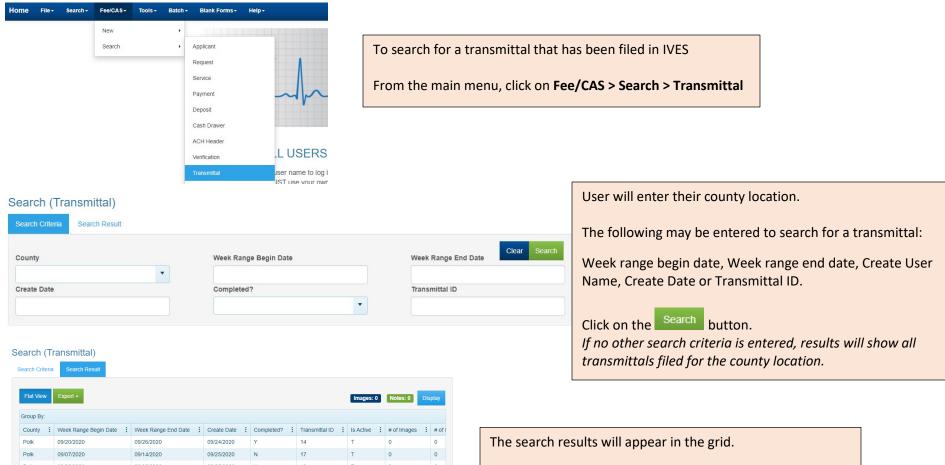

09/25/2020 09/25/2020 09/20/2020 09/14/2020 09/25/2020 09/25/2020 10/01/2020 09/25/2020 21 09/15/2020 09/21/2020 09/25/2020 Polk 09/25/2020 09/15/2020 09/21/2020 09/28/2020 09/01/2020 09/07/2020 10/01/2020 32 09/25/2020 10/01/2020 33

Double click to open transmittal or select the transmittal and click the Display button.

A previously filed transmittal may be printed at any time. Data previously entered on a transmittal that has been successfully saved and filed will need to go through the correction process.

# **Verification Request Process**

A verification process is used to confirm information on older county record not available in IVES or illegible images in IVES. Verification of a vital record in the custody of the county recorder will only be performed when customers need a certified copy.

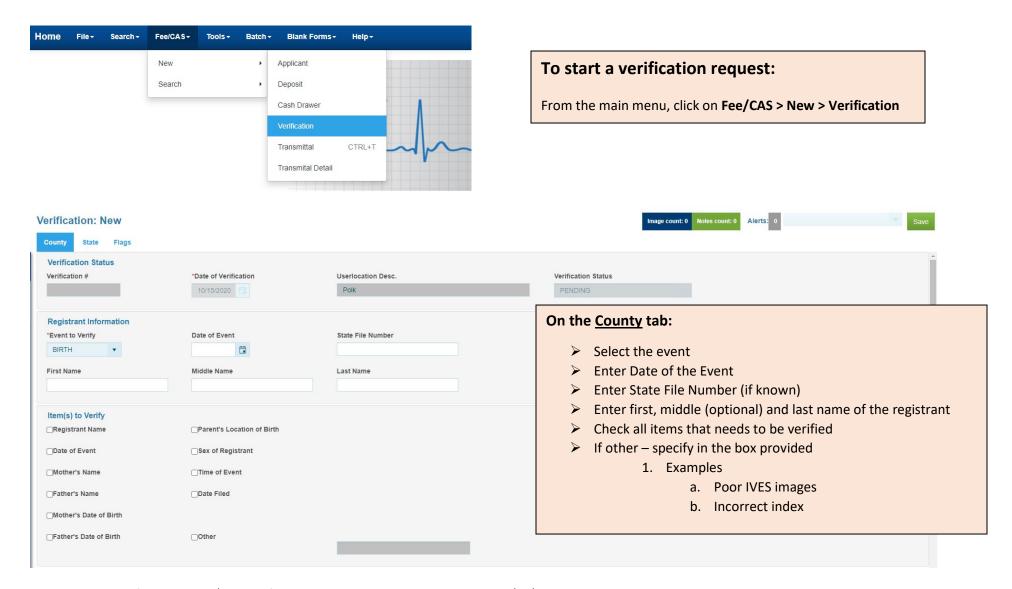

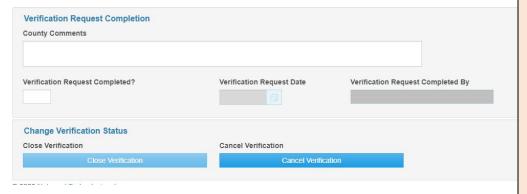

- Enter additional comments if necessary in the County Comments field.
- Enter a "Y" in the Verification Request Completed box.
  The Verification Request Date and Verification Request Completed By will default with the current date and the user.
  - Click the Save button. An email message is sent to the State.

The **Cancel Verification** button can be used if the current request is no longer needed.

# **Retrieving Completed Verification from the State**

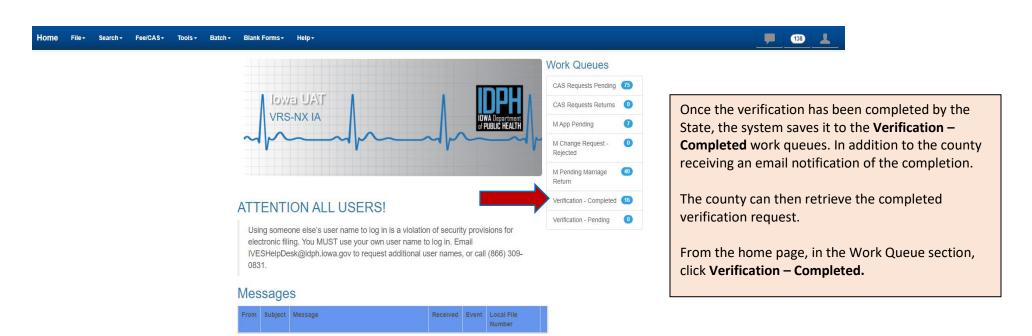

No messages to show.

### Work Queue: Verification - Completed

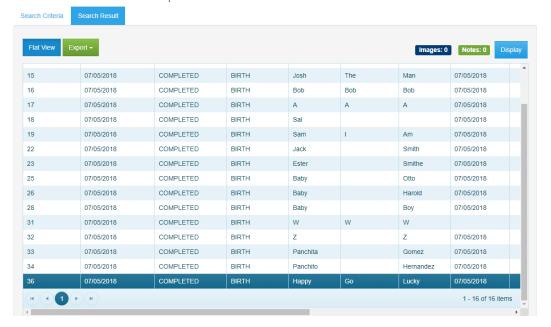

All completed verifications will be list. Select the verification by double clicking the row, or select the row and click on the Display button.

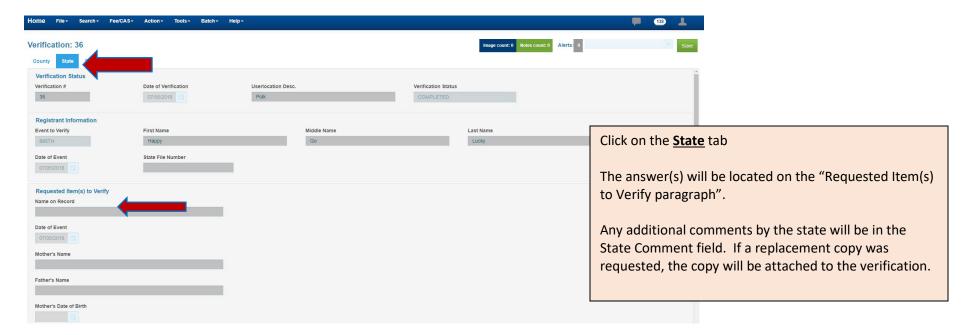

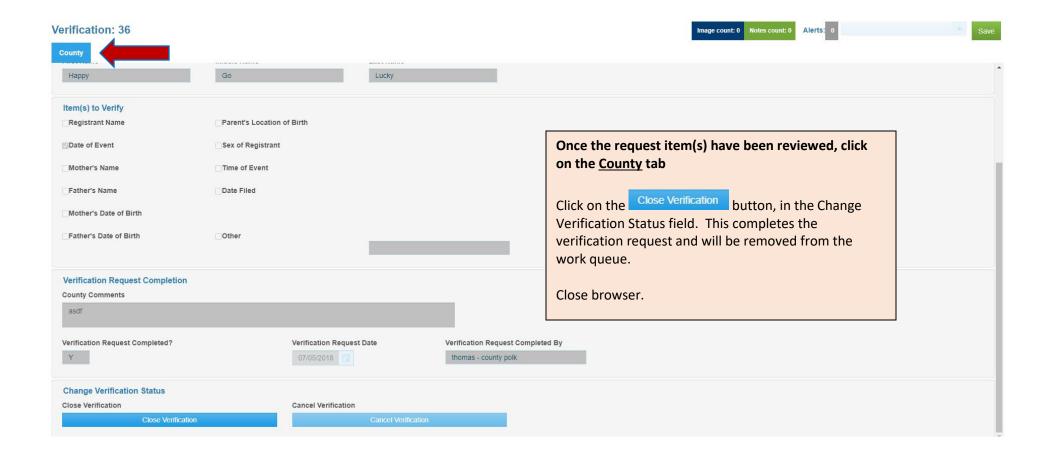

## **Search for a Verification Request**

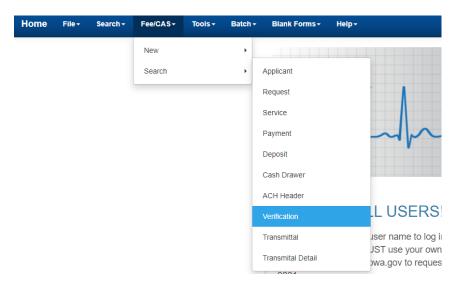

To search for a verification request:

Click on Fee/CAS > Search > Verification

#### Search (Verification)

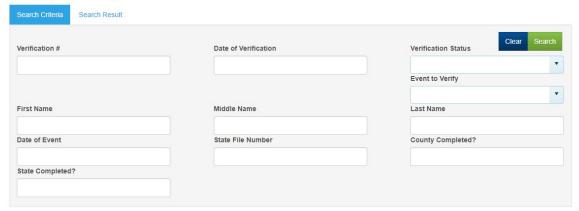

Enter the information then click the Search button.

All completed verifications will appear in the search results grid.

# **Making Notes**

#### Applicant: 12198

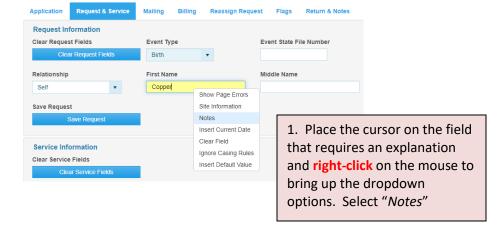

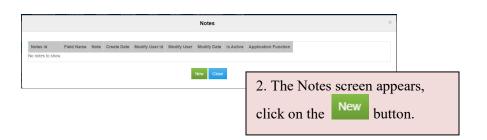

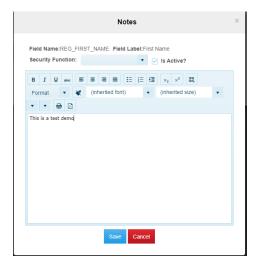

3. On the open field, type the message, then click the Save button.

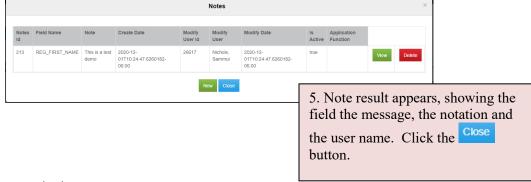

## **Start a New Marriage Event**

Iowa Code 595 governs the process of applying for and receiving a marriage license in the state of Iowa.

IAC641-98(144) is the section of administrative rules that apply to marriage license issuance.

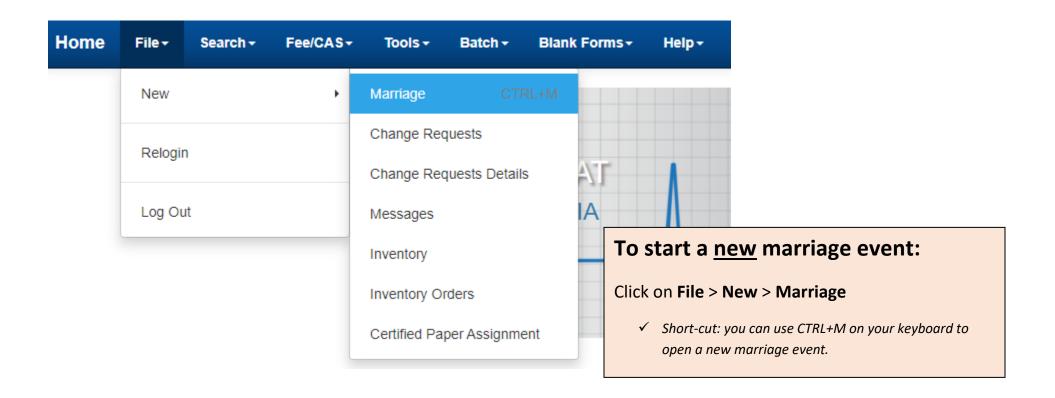

### **General Tab**

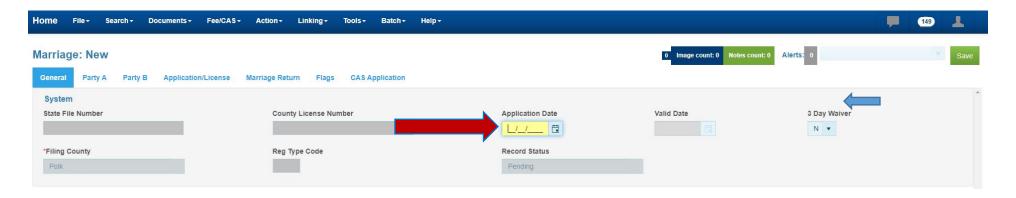

**The marriage event is separated by tabs:** *General; Party A; Party B; Application/License; Marriage Return; Flags; CAS Application.* 

The new marriage event will always open to the *General* tab. The Filing County, Reg Type Code, and Record Status are all default fields that can not be changed.

#### **Enter the Application Date**

- The application date can be back-dated up to 3 calendar days only.
- The valid date will auto populate to include the correct calculate of the 3-day waiver.

### If there is a 3-day waiver, enter 'Y'

The valid date will re-populate with the new date.

#### Things to Remember

- **County License #:** Once the license has been marked complete by the user on the Application/License tab, the County License # will populate.
- **State File Number:** Once the Certificate of Marriage has been returned to the county for filing, and the Marriage Return tab is completed, the State File Number will populate.

### Completed view of the General Tab with no 3-day waiver:

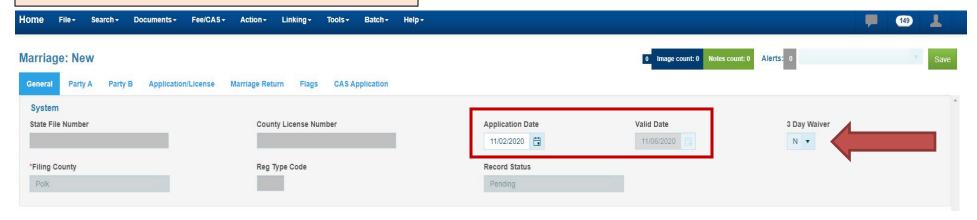

#### Completed view of the General Tab with a 3-day waiver:

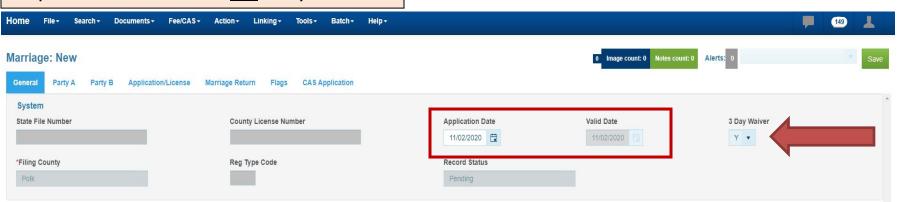

Т

### Party A & B Tab

The fields on tabs Party A and Party B are identical.

Use the below instructions for guidance on both Party A and Party B tabs.

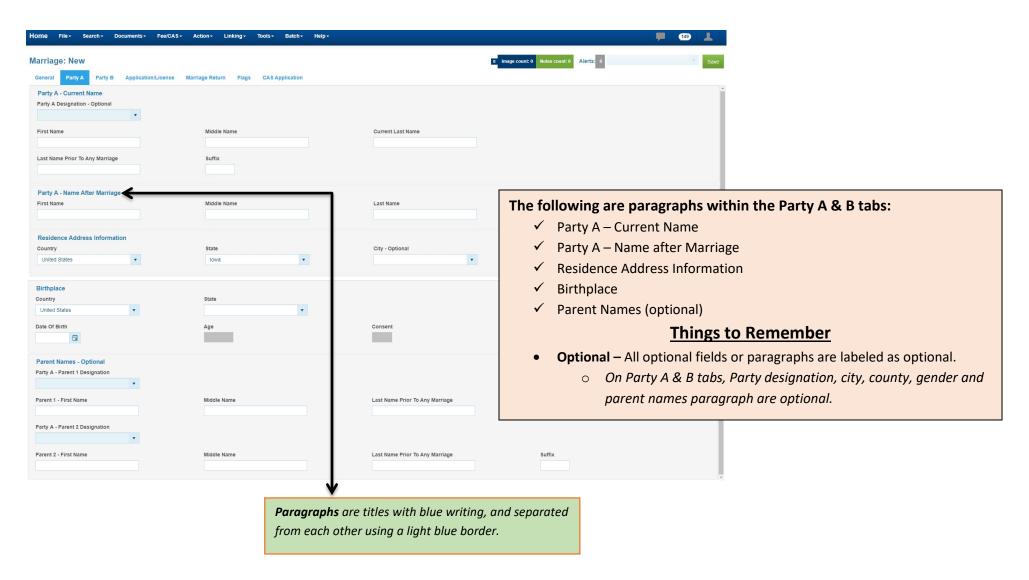

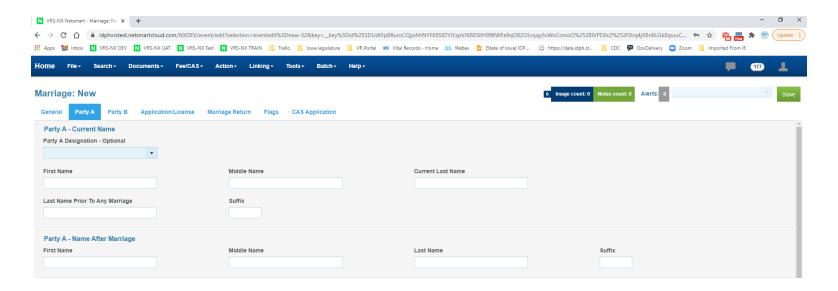

### Party A or B - Current Name - Enter the current legal name in each field listed

- ✓ First Name
- ✓ Middle Name (if applicable)
- ✓ Current Last Name
- ✓ Last Name prior to any marriage (generally, this is the name on birth certificate)
- ✓ Suffix (if applicable)

### Party A or B – Name after marriage

- ✓ First Name
- ✓ Middle Name (if applicable)
- ✓ New Last Name
- ✓ Suffix (if applicable)

As a convenience, the first and middle name entered in the Current Name fields will default to the Name After Marriage fields.

You must enter the Last Name in the Name After Marriage field.

#### **Things to Remember**

- Name after marriage The name after marriage is the legal name of the individual once they get married. Either party to a marriage can change any part of their name through the marriage process. It will take a Legal Change of Name court action to change the Name After Marriage once the marriage ceremony has been performed.
- **Designation** Designation of Bride, Groom or Spouse is optional and not required.

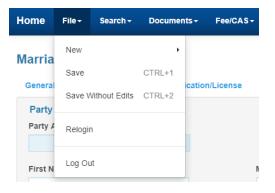

**Save without Edits** – To save a marriage event without completing the event and signing the license as complete, you must enter at a minimum:

- Application Date
- Party A Current Name
- Party B Current Name
  - Once these fields have been entered, click File>Save without edits

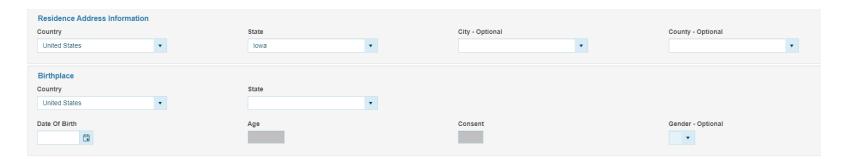

### Party A or B – Residence Address Information

- Country and State currently Country and State defaults to United States and Iowa. This information is to be changed to the appropriate location as needed.
- ✓ City and County Choose the city and county from the drop-down list.

### Party A or B - Birthplace

- Country and State currently Country and State defaults to United States and Iowa. This information is to be changed to the appropriate location as needed.
- ✓ Enter the date of birth. The age will autocalculate.
  - o If either party to be married is 16 or 17, they must submit a Consent to Marry form, and the Consent box must be marked with a 'Y'.
  - o If either party is under the age of 16, the system will not allow the marriage license to be signed as complete.
- ✓ Enter gender as 'M' for male, 'F' for female, 'U' for unknown.

### **Things to Remember**

- Location drop-down lists If a country, state, or city is missing from the dropdown list, enter the location in the field (the field turns orange). Also, call the IVES Help Desk to have it added.
- Consent The consent box will gray-out if the person to marry is 18 or older. The consent box must be completed if the person is 16 or 17 years old.
- **Gender** Gender is optional and self-reported. Options are F, M, U.

#### Completed view of Party A or B tab age 18 or older: Residence Address Information Country State City - Optional County - Optional United States Waukee Dallas Iowa Birthplace Country State • • United States California Date of Birth Consent Gender - Optional Age 24 F▼ 04/05/1996

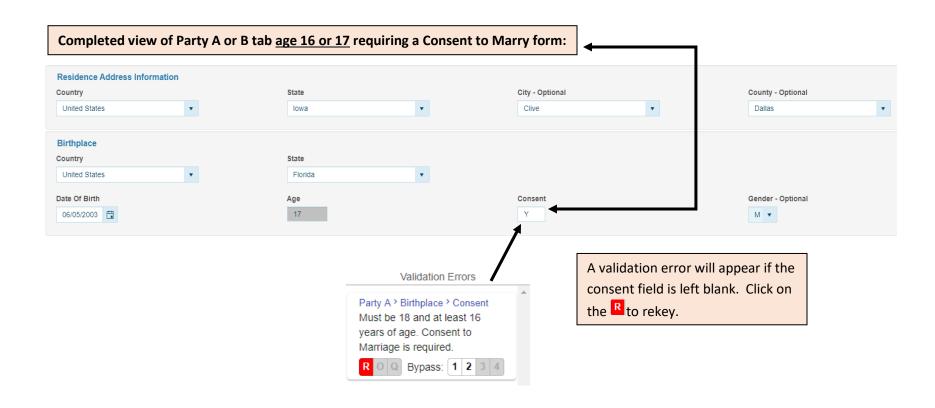

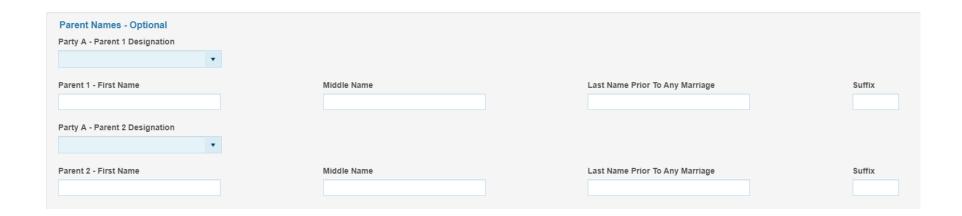

### Party A & B Tabs:

### Parent Names (optional):

- ✓ Parent designation is Father, Mother, Parent and is optional
  - o To leave field blank, tab out of parent designation field
- ✓ Enter at a minimum:
  - o Parent 1 First Name
  - o Parent 1 Last Name prior to any marriage
  - o Parent 2 First Name
  - Parent 2 Last Name prior to any marriage

### **Things to Remember**

- Optional Listing parents are optional
  - o Not all applicants have two parents, and it is possible for someone to not have parents.
- Who should be listed as a parent The parties to marry can list anyone as their parent.
  - The applicant can enter one or both parents regardless of birth certificate information. It is not required to list two parents on marriage documents.
  - o It is recommended to list the parent/parents as stated on birth certificate.
  - o If they choose to list someone who is not listed on their birth certificate, the applicant needs to consider how this will impact them when applying for identification documents (drivers license and passport).

### **Application/License Tab**

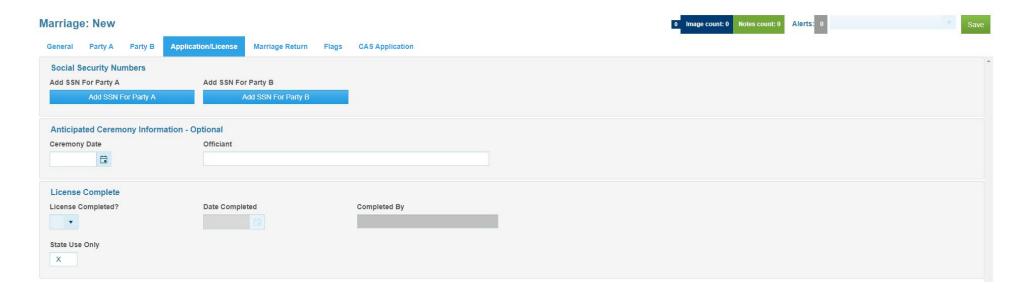

### **Application/License Tab:**

### **Social Security Numbers:**

- ✓ Each "Add SSN for Party" button works the same
- ✓ System accounts for persons with no social security number
- ✓ You can correct a SSN once entered.
- ✓ The system hides the SSN after the number has been entered.
- ✓ The system asks for verification that the correct number has been entered.

#### **Anticipated Ceremony:**

✓ Both the Anticipated Ceremony Date and Anticipated Officiant are optional

### **Anticipated Ceremony:**

- ✓ Once the license box is marked 'Y' for complete, any errors or missing information will be displayed on the right hand side of the page.
- ✓ If the application is error-free, tab out of the License complete box and the Date Completed and Completed By will auto populate.

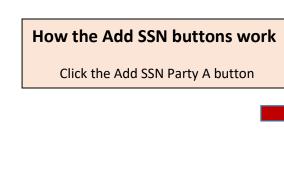

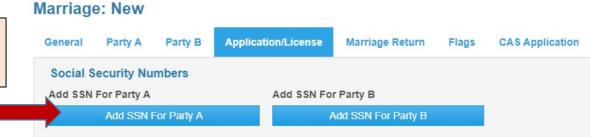

idphvrstest.netsmartcloud.com says

Enter Party A's SSN Number: Enter only 9 numbers without any dashes or spaces.If unknown enter a 9.

Party A SSN - Input Required

OK Cancel

- ✓ The dialog box appears that asks for the party's social security number.
- ✓ A total of 9 numbers can be entered.
- ✓ You will receive an error if you do not enter enough numbers or too many numbers.
- ✓ Do not use any dashes or spaces.
- ✓ Click OK when finished.

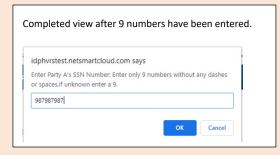

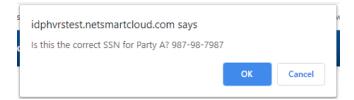

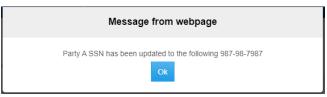

Iowa Department of Public Health/Bureau of Health Statistics

- ✓ Once the SSN is entered, and you click OK, a dialog box will appear that repeats the number.
- ✓ If the SSN is correct, click the button.
- ✓ If the SSN is not correct, click the \_\_\_\_\_\_ button and reenter.
- ✓ This dialog box appears showing that a SSN has been successfully entered for Party A.
- ✓ Click the button.

Repeat same process for Party B.

Revised 2/25/2021

### **SSN Edits**

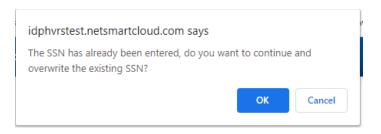

If you click on a Add SSN button after the number has been successfully entered, the following dialog box appears.

✓ Click the button correct the number;

✓ Click the button to exit.

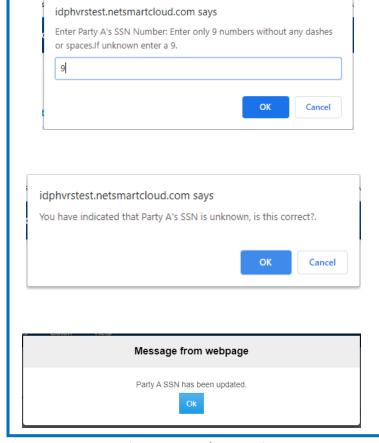

If someone does not have a SSN, enter the number '9' and click the button.

The following dialog box states that 'You have indicated that Party A/B's SSN is unknown, is this correct?

✓ Click the button if correct

✓ Click the cancel button if it is not correct, and re-enter number.

The following dialog box will appear stating that

the SSN has been updated.

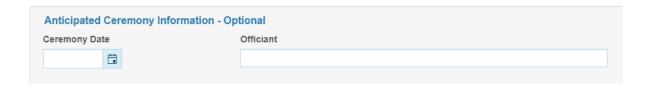

### **Anticipated Ceremony Date & Anticipated Officiant**

- ✓ Enter the anticipated ceremony date if known
  - The date must be equal to or greater than the valid date of the marriage application.
- ✓ Enter the anticipated officiant

### **Things to Remember**

- License Complete field
  - You must tab through the Aniticpated Ceremony date and Anitipcated Officiant fields for the License Complete field to open for entry.
  - o The License Complete field will not open if required information is missing. Complete all required fields.

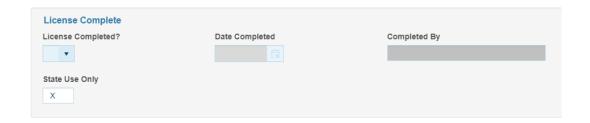

### **License Complete**

- ✓ Review all tabs for correct and accurate information
- ✓ Enter a 'Y' in the License Completed field and tab.
  - o If there are no errors with the record, the current date and user name will default in the next fields.
  - o If there is missing information that is required, a pop up will appear directing the user to correct or add information.
- ✓ Click on the Save button in the top right corner.

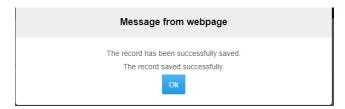

The following dialog box will appear stating the record has been successfully saved. Click Ok button.

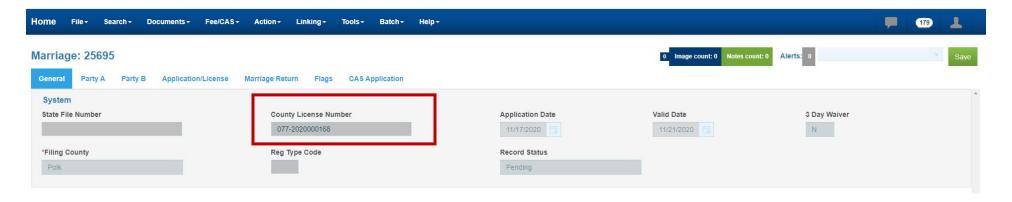

The license will receive a County License #. The County License # can be found on the General Tab.

### **CAS Application Tab**

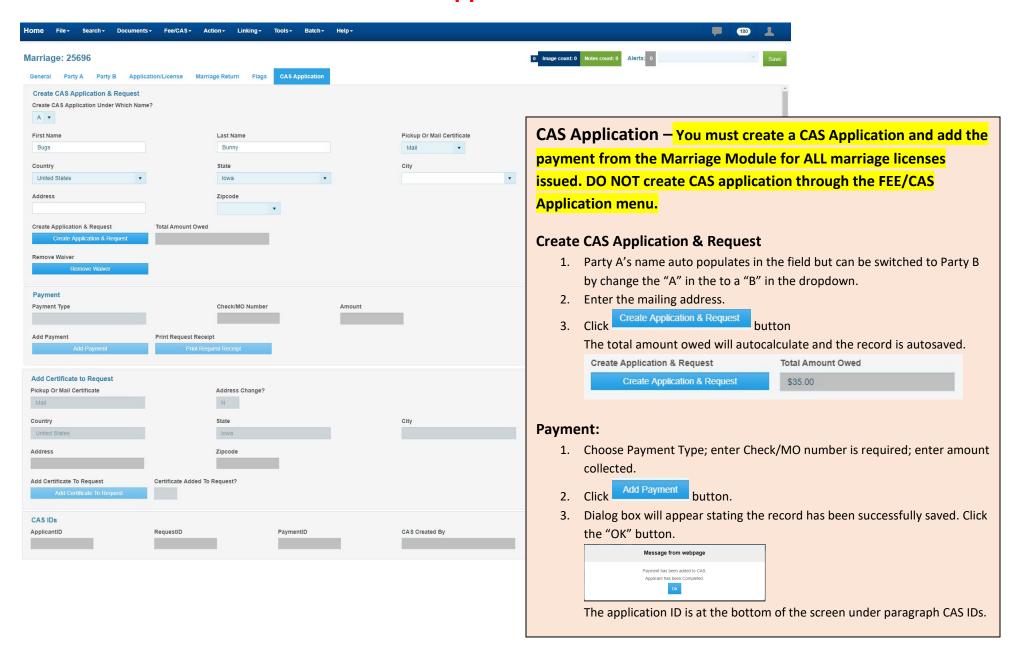

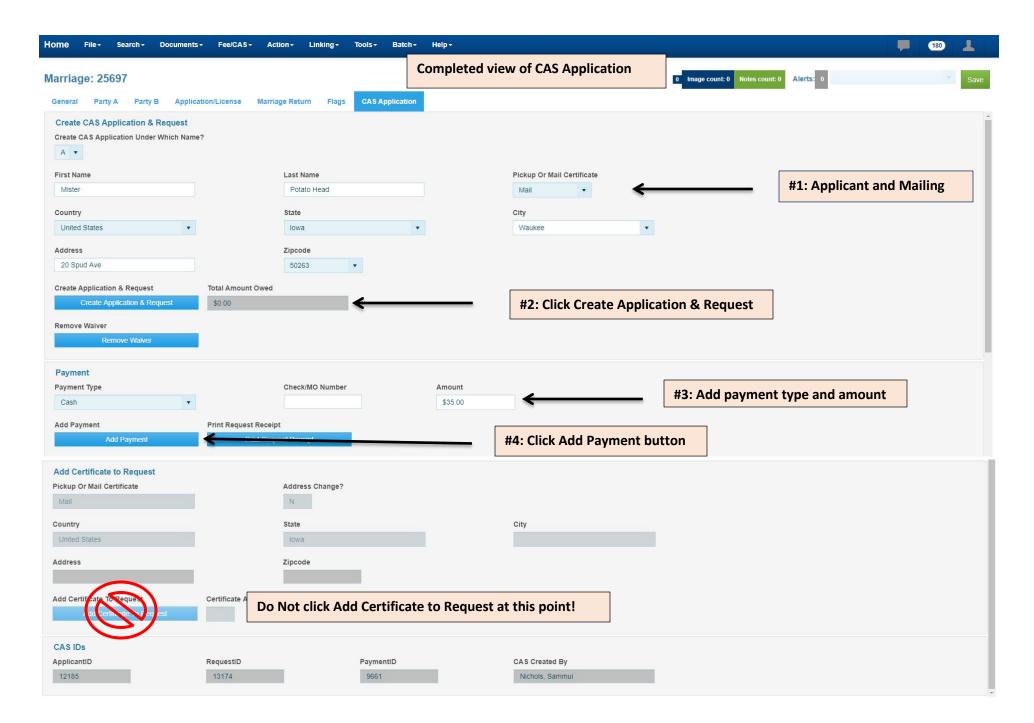

### **Printing Marriage Documents**

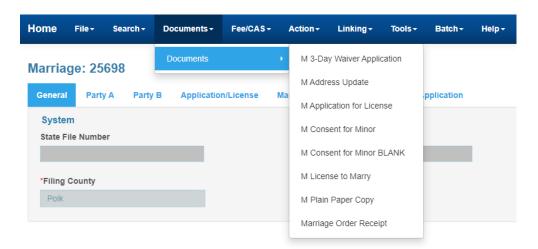

After the CAS Application has been created and the payment entered, documents will be available to print from the Documents menu.

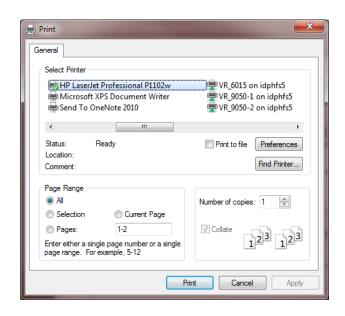

### **Printing Options for Specific Documents**

- ✓ There are 2 two-sided documents that are available print from the marriage event: application to marry; Certificate of Marriage.
- ✓ If you choose either of these documents to print, you will get a pop-up box of *your printer's* default preferences. (Not all dialog boxes will appear as the image above.)
- ✓ Verify the printer, and click the Preferences button.
- ✓ Use the tabs to locate the Print on Both Sides or Print Double Sided option; choose this option to print that document on both sides.
- ✓ Click OK; Print
  - If you have a printer that does NOT print on both sides, follow the above process. The first page of the document will print; put the print document back in the printer (bi-pass or tray) to print the second page.

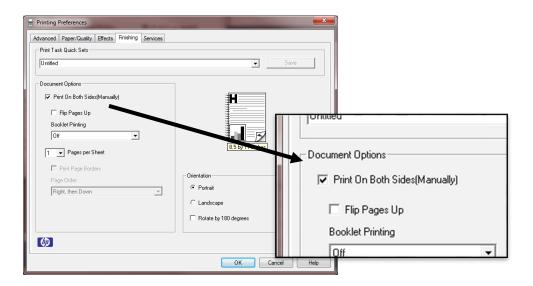

Remember: Your print boxes may look different than the above images.

### **Things To Remember:**

- ✓ Marriage regulations have not changed. All the same documents are needed to process a marriage.
- ✓ Print the appropriate documents from the Documents print menu.
  - o If you do not need a 3-day waiver or Consent for Minor, do not print them.
  - o All documents will be available for every record created.

## Fix a Mistake prior to the Marriage Return

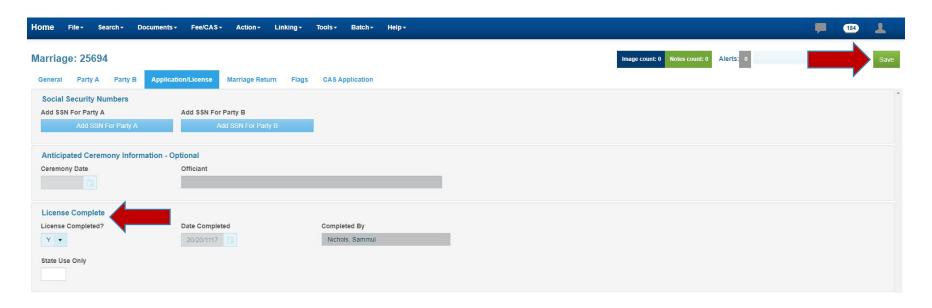

#### If a spelling mistake or any other errors were found prior to the couple getting married.

Go to the Application/License tab. Change the "Y" in the License Completed field to an "N". This removes the date, user's name and open all the fields.

Make the necessary change(s).

Go to the Application/License tab. Change the "N" in the License Completed field to a "Y" and tab out of the field.

Click the Save button and reprint the documents.

### **Adding Waiver from Marriage Record and CAS**

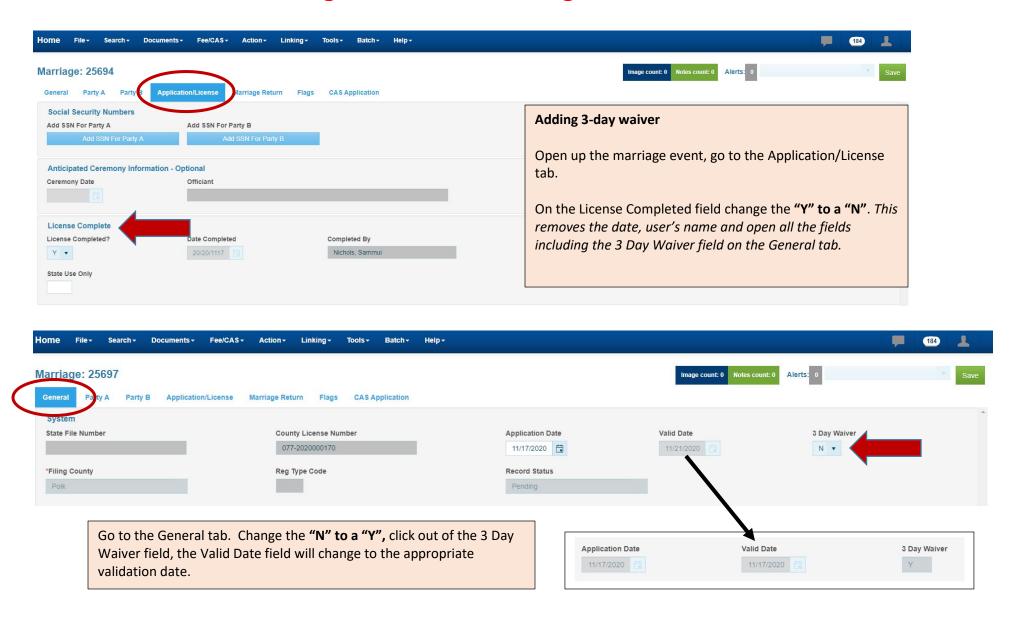

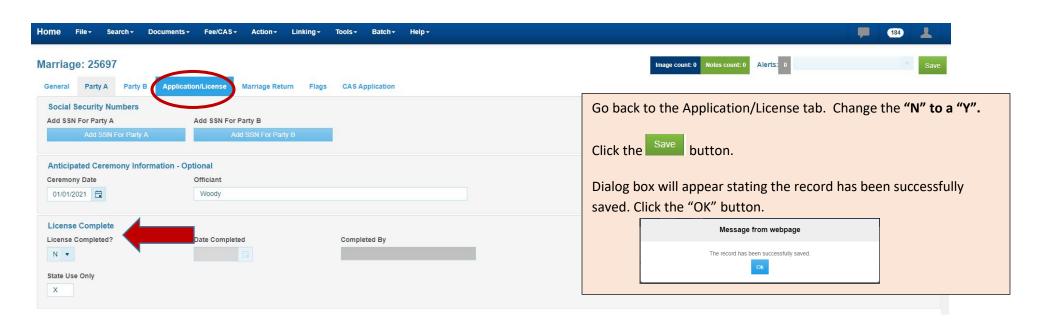

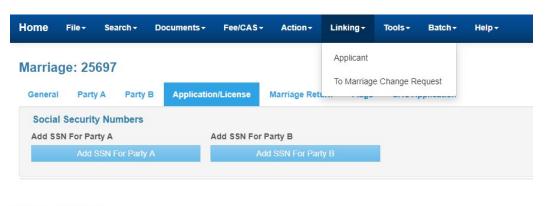

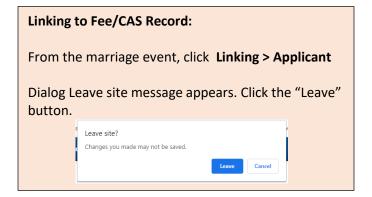

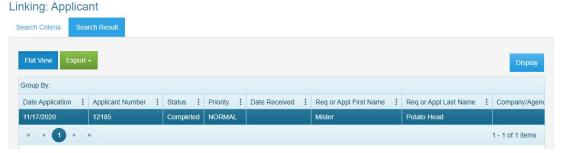

Double click on the application result or click on the button to get to the Application request.

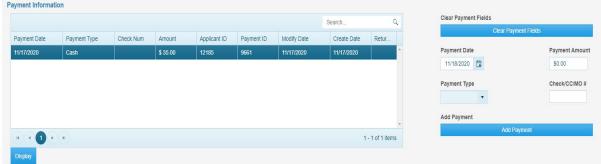

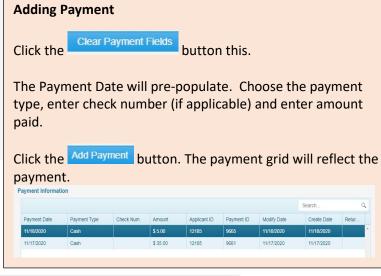

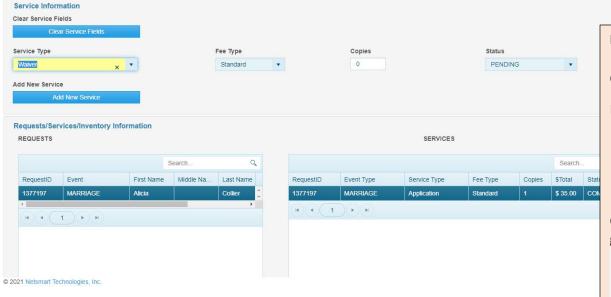

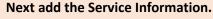

Click the Clear Service Fields button.

Enter or choose from the dropdown:

• Service Type: Waiver

Fee Type: Standard

Copies: 1

• Status: Completed

Click the Add Service button. The service will populate in the grid on the Service Section.

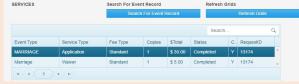

Click the 'X' on the tab to close out of IVES NX or click on the Home menu to continue working in IVES NX.

### **Remove Waiver from Marriage Record and CAS**

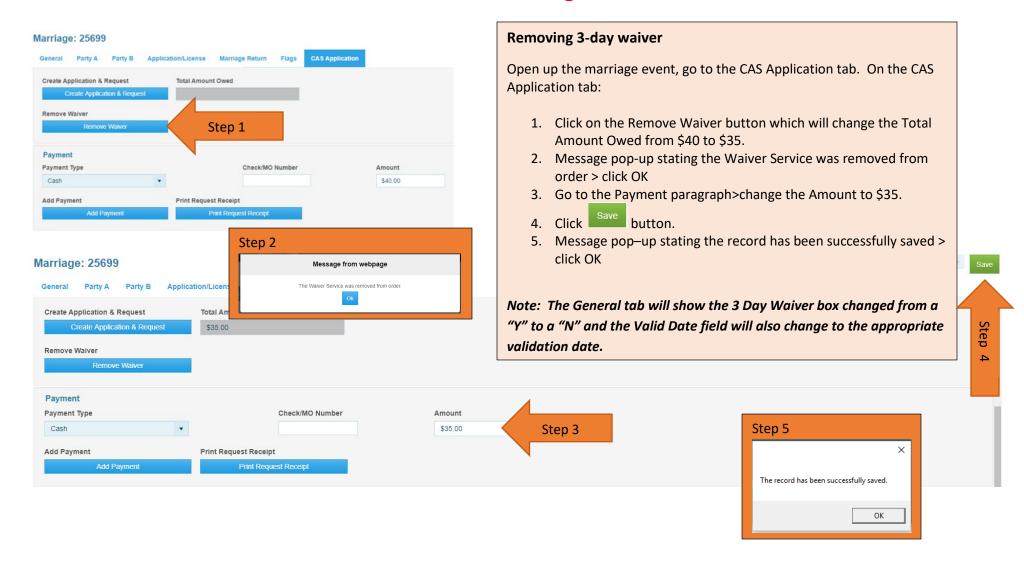

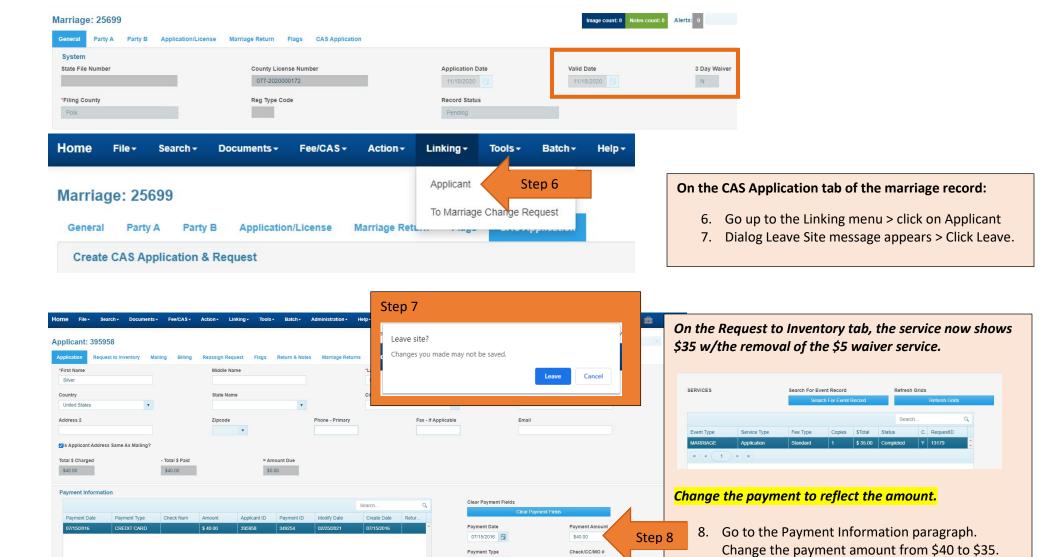

Undate Payment

1 - 1 of 1 items

Update Payment

10. Click the 'X' on the tab to close out of IVES NX or

click on the Home menu to continue working in

button.

9. Click the

IVES NX.

Step 9

# **Marriage Return**

Certificate of Marriage is signed and returned to the issuing office for filing.

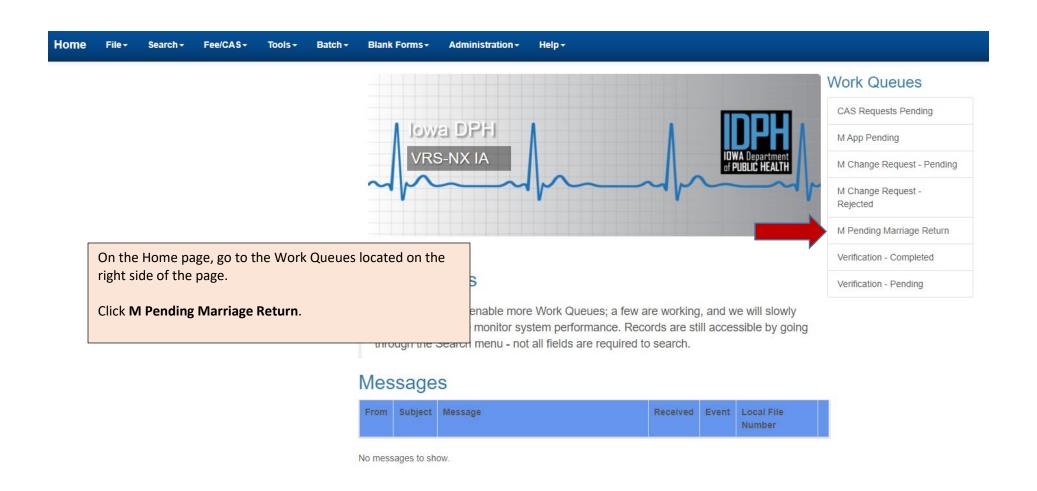

### **Marriage Return Tab**

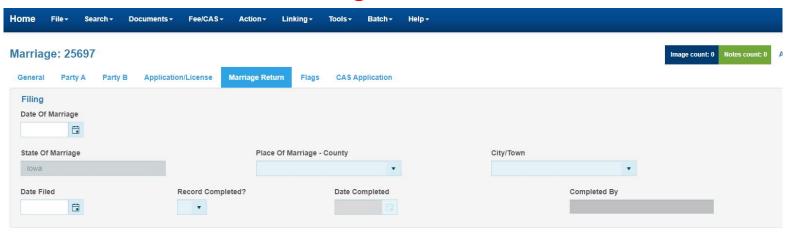

### **Marriage Return:**

- 1. On the Marriage Return tab, enter the Date of Marriage.
- 2. Pop up message will appear to verify the correct couple is being registered. Click the button.

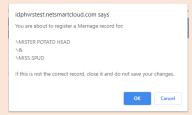

State of Marriage defaults to Iowa (Marriage must have occurred in Iowa).

- 3. Enter the Place of Marriage County
- 4. Enter the City/Town
- 5. Enter the Date Filed
- 6. Enter 'Y' for Record Complete and tab out of field. The **Date Completed** and **Completed By** will default with the current date and the user's name.
- 7. Pop up messages appear; states the record has been numbered and the record has successfully saved. Click OK.

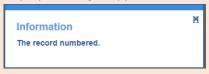

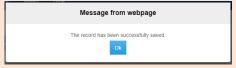

8. Go to the CAS Application tab

## **CAS Application Tab after Marriage Return Filed**

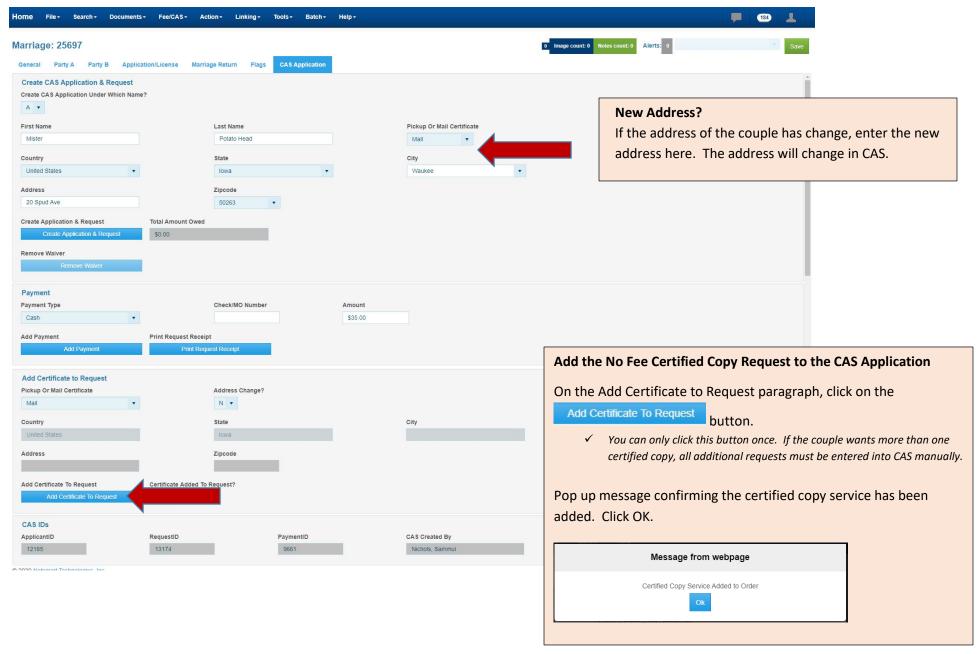

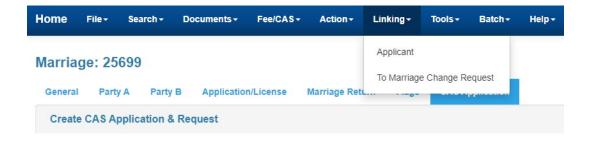

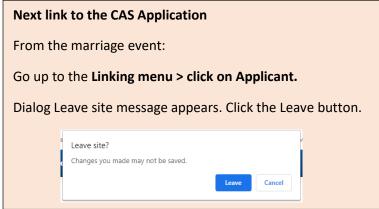

### **CAS Application: Printing the Initial No Fee Certified Marriage Certificate**

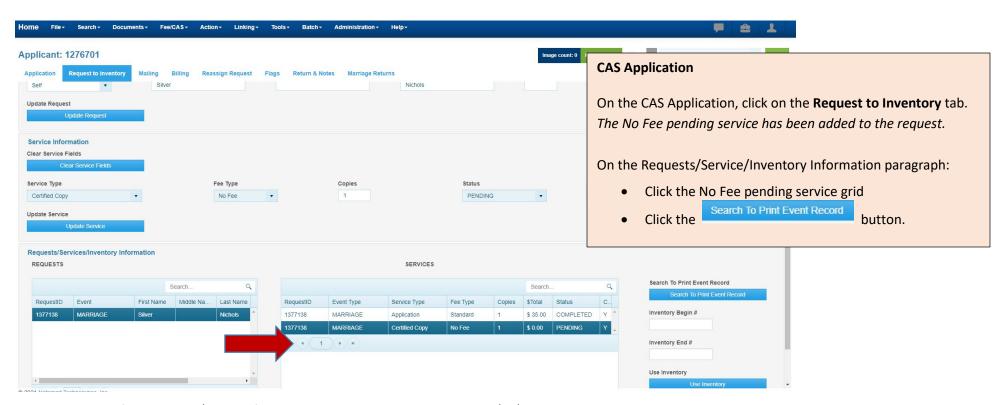

#### Linking: Event Search MARRIAGE

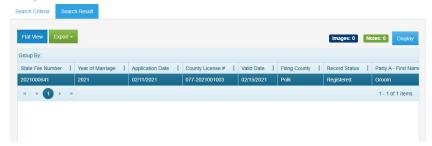

The Search result grid for the event appears. Click the double click on the grid to open the record.

### DO NOT PRINT FROM THE SEARCH SCREEN.

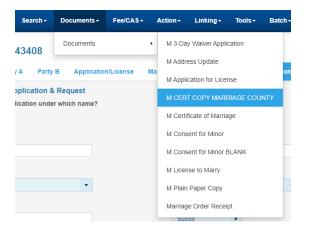

The marriage record appears. Go to Documents>
Documents> M CERT COPY MARRIAGE COUNTY

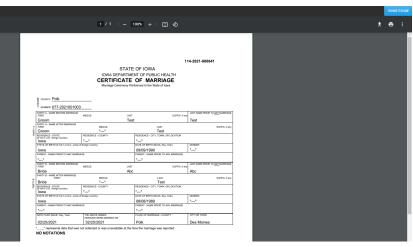

The certificate will appear.

In the top right corner, click the icon.

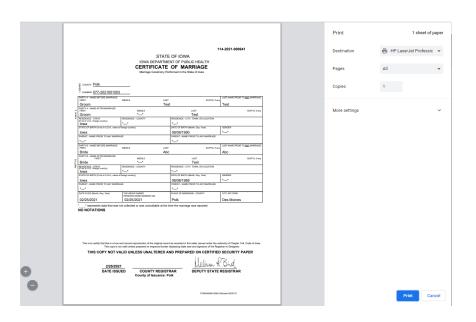

The printer dialog box will appear. This dialog box is specific to general printing and all printers should be available.

- Choose the correct printer from the Destination field.
- Enter the number of copies requested.
- If applicable choose additional settings based on YOUR PRINTER set up.
- Click the Print button.

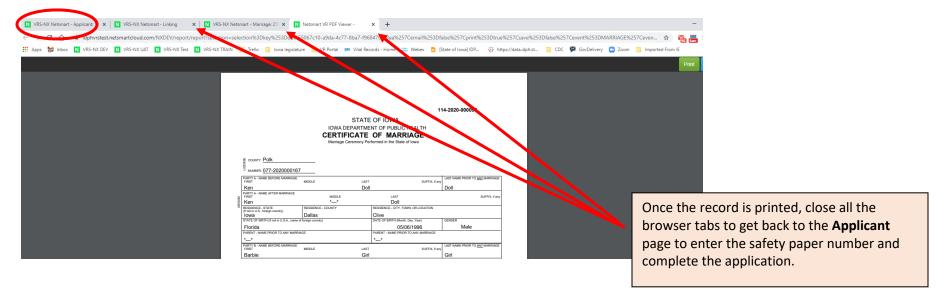

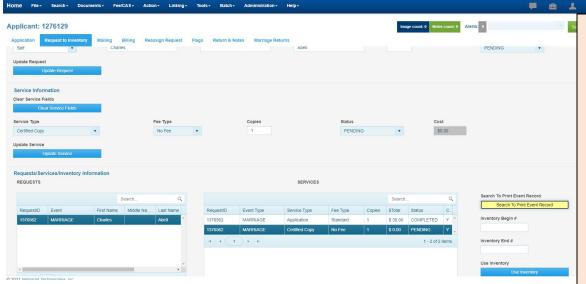

On the Application, click on **Request to Inventory** tab.

On the bottom right of the Requests/Services/Inventory Information paragraph:

- Enter the first piece of security paper number in the Inventory Begin # field.
- Enter the last piece of security paper number in the Inventory End # field. If it is one piece of paper, enter the same number in each field.
- Click the Use Inventory button. The service grid will be marked as COMPLETED.
- Change the Request Status Type to COMPLETED
- Click the Update Request button.
- Click the 'X' on the tab to close out of IVES NX or click on the Home menu to continue working in IVES NX.

# **Archiving and Scanning**

#### **Final Steps**

- ✓ Original Certificate of Marriage documents **MUST** be mailed to the State for review.
  - o A copy of the original Certificate of Marriage is to be retained at the county for 6 months.
- ✓ Counties MAY scan all the marriage documents to IVES.
  - o If the county chooses to scan and attach all marriage documents into IVES, the original documents may be destroyed AFTER the Certificate of Marriage has been filed and sent to the State.
  - Applications of license to marry are public documents once the license has been picked up or mailed to the applicants.
  - Counties need to email the State when licenses are not picked up within 6 months of the application date.
    - The State will deactivate the record.

### **Marriage Current Correction**

County Recorders can request a current correction to a **registered marriage record for marriage records registered in their jurisdiction.** The recorders will complete a correction request and submit it to Vital Records for approval.

Current Correction is data entry error or omittance made by the county at the time the event was created and within **one year of the date of the event.** 

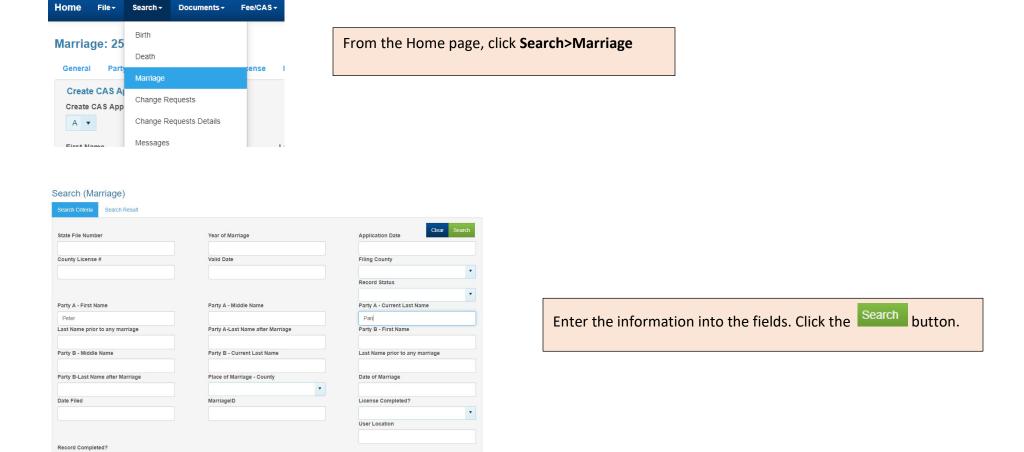

#### Search (Marriage)

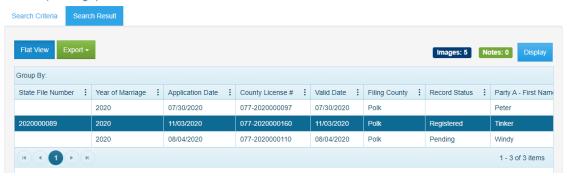

The search result grid shows all the marriage records that meet the search criteria.

Double click on the record of choice or highlight the record of choice and click on the Display button.

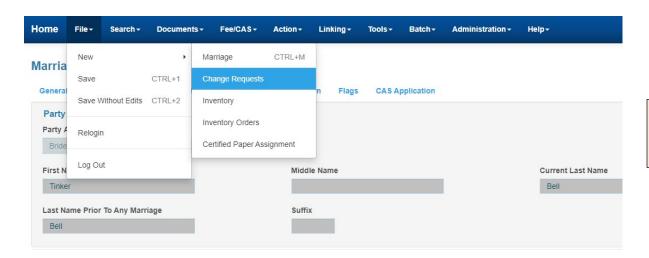

On the marriage record. Go to the menu and click **File** > **New** > **Change Requests** 

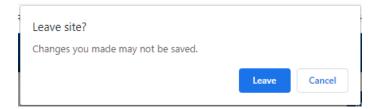

Message appears confirming you are leaving the current site.

Click the button.

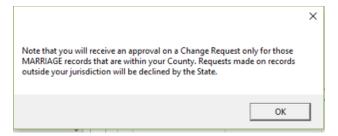

#### Change Request window opens:

The pop up message will appear notifying counties can only request a correction for marriage records that are within their county. – Click Ok.

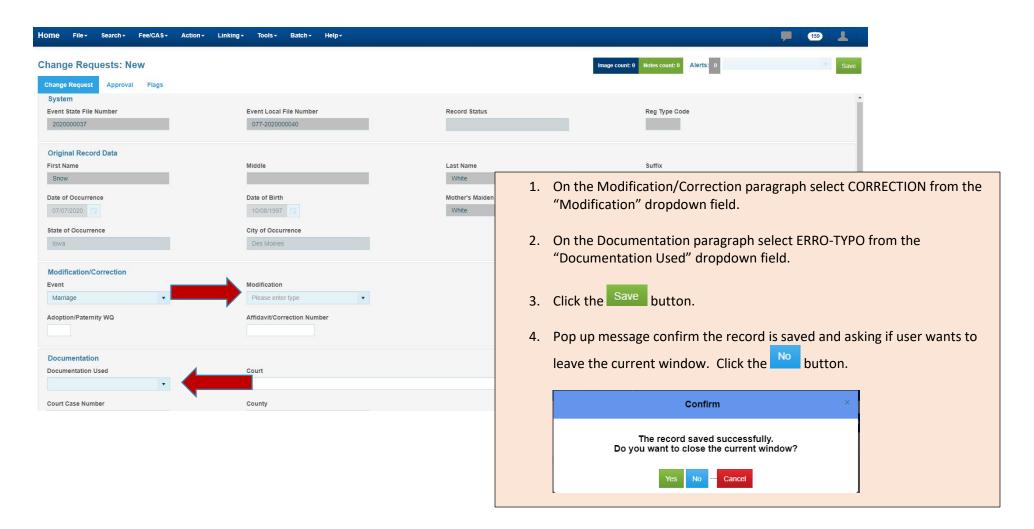

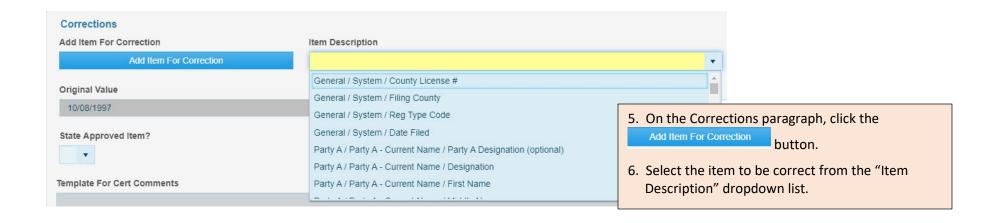

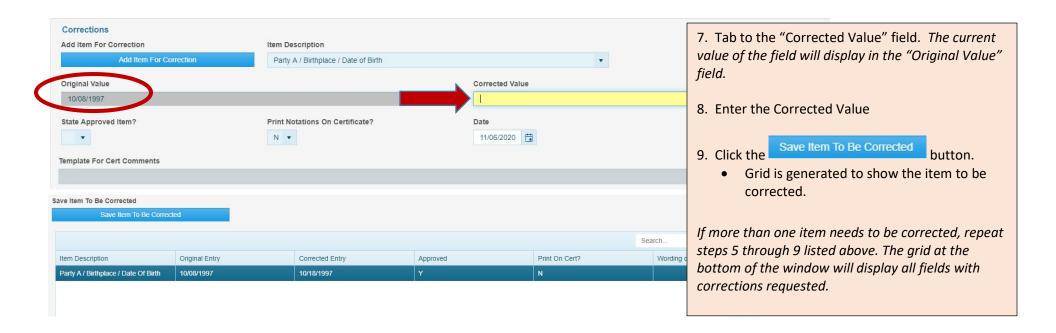

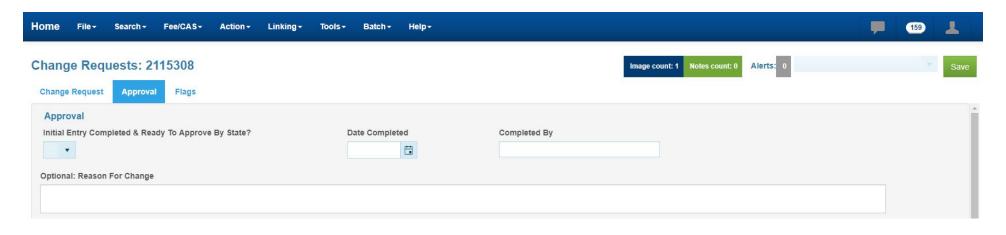

- Attach the supporting documentation (Application for License to Marry OR original copy of Certificate of Marriage). See Scan & Attach process on page 46 of the manual.
   Click on the Approval tab, enter Y in "Initial Entry Completed & Ready to Approve by State" field and tab to the "Date Completed" field. The system will auto-fill the date and the name of the User.
   Click the Save button. This will route the request to Vital Records for approval.
- 13. Pop up message confirm the record is saved and asking if user wants to leave the current window.

  Click the yes button.

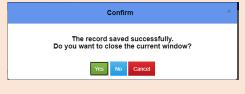

### **Rejected Current Marriage Corrections**

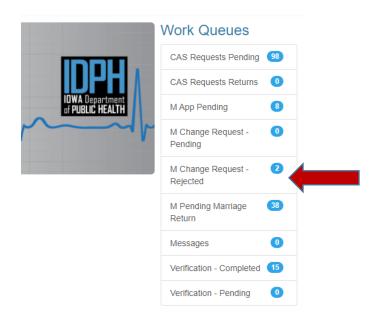

If the correction request is rejected by the State, it will appear in the M Change Request-Rejected work queues.

Click on M Change Request-Rejected

### Work Queue: M Change Request - Rejected

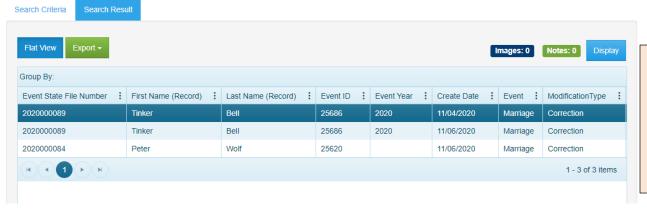

The search result will show a grid of all the rejected marriage correction requests.

Double click on the record of choice or highlight the record of choice and click on the Display button.

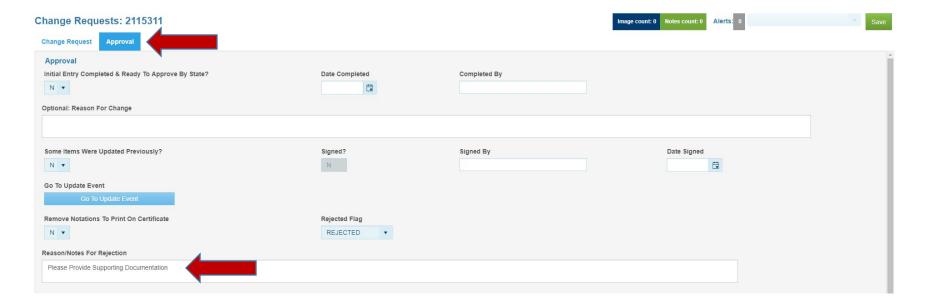

Click on the **Approval** tab. Users will notice the Y in "Initial Entry Completed & Ready to Approve by State" field has been reverted back to an N, along with the removal of the date and the person that completed the request. This allows the user to make the necessary update to the request.

Review the message in the "Reason/Notes for Rejection" field. Make the necessary change(s), which could be attaching supporting documentations to the request, adding the item to be corrected, missing item to be corrected, etc.

Once the change(s) have been corrected, go to the Approval tab, enter Y in "Initial Entry Completed & Ready to Approve by State" field and tab to the "Date Completed" field. The system will auto-fill the date and the name of the User.

Click the Save button. This will route the request to Vital Records for approval.

Pop up message confirm the record is saved and asking if user wants to leave the current window. Click the button

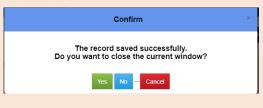

### **Remitting Certificate of Marriage Documents**

- 1) County recorders will print the Marriage Registration Report weekly in accordance with the ACH periods.
  - a) The total number of marriages filed in IVES during the ACH time period will show on the Marriage Registration Report. The total number of marriages is entered on the Weekly Transmittal Report
- 2) The Marriage Registration Report should be used to audit marriages filed during the ACH period. If a discrepancy is found during the audit, further investigation will be required to reconcile the issue.
  - For example, the report shows 5 marriages and you have 6 original Certificate of Marriage documents, this would indicate that one of the marriages <u>was not</u> marked as filed in IVES.
- 3) The Marriage Registration Report, along with all original Certificate of Marriage documents, must be mailed to the state within 2 business days after the ACH period ends.

### **Marriage Registration Report**

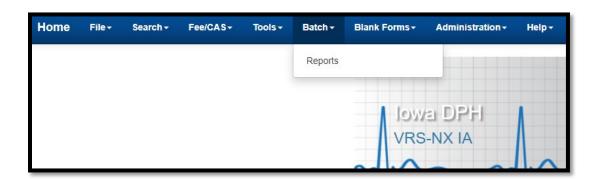

From the main menu on the Home page, click **Batch > Reports** 

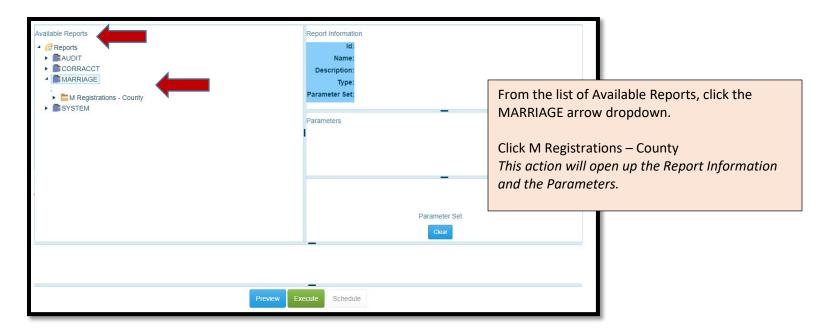

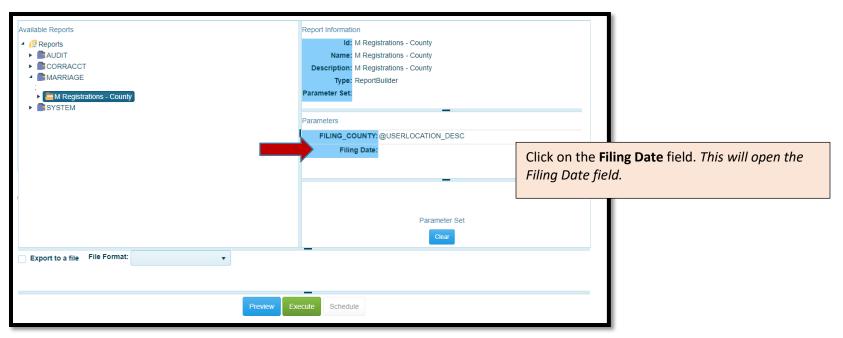

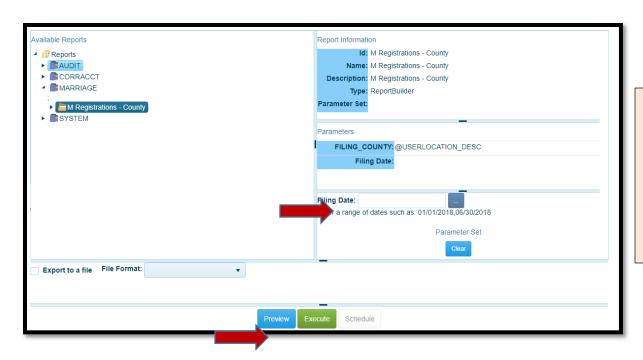

### **Entering the Filing Date:**

- Enter the ACH Period in the designated field. Users must use correct format as indicated in the instructions listed below the field. The example shows 01/08/2019,01/14/2019
- Click Preview button.

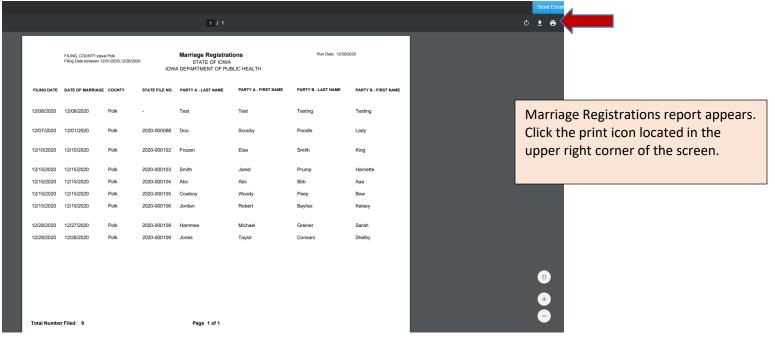

### **Basic Convention**

- 1. Asterisk in Red Absolute (hard edits) required fields.
- 2. Date Fields Slashes for date fields are masked in/just type the numerals or click on the calendar. MM/DD/YYYY
- 3. **Hyphen** For any numeric fields that require hyphens are mask in just type the numerals (i.e. Social Security Number)
- 4. **Tabbing** Most efficient between fields is to tab. However, the mouse can be used to click into the next field, but validation messages may fire if the user skips around.
- 5. **File > Save Without Edits** To avoid the system running through the validation edits when the record is not complete, go to the main menu bar and select save without edits.
- 6. **Hover** Hovering on the field name will describe what is required in the field.
- 7. **Orange Field** The orange color field indicates the item is not listed on the dropdown.

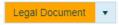

8. Clear Dropdown Fields – To clear the dropdown field click on the "X".

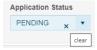

9. Validation - Validation edits will fire upon existing fields, as well as upon saving a record as complete, when the data entry is incorrect.

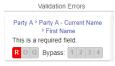

10. **Ignore Casing Rules** - Allow users type to type a word that contains more than 1 upper case letter. The process to save the word is to right click in the field and choose Ignore Casing rules and retype the word.

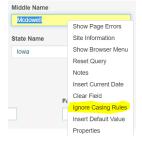

# **Keyboard Shortcuts for Vital Records System**

| Move to next field                           | Tab key                                                                                                    |
|----------------------------------------------|----------------------------------------------------------------------------------------------------|
| Move to next Tab                             | Ctrl - Tab Key                                                                                                    |
| Move to previous field                       | Shift - Tab Key                                                                                                    |
| Move to previous Tab                         | Shift - Ctrl - Tab Key                                                                                                    |
| Move to first field of next section          | Ctrl - P                                                                                                    |
| Clear a field – clears field where cursor is | Ctrl - Z                                                                                                    |
| Enter today's date in a date field           | Т                                                                                                    |
| Select a checkbox                            | Hit spacebar or click – this places a checkmark OR clears a checkmark                                                             |
| Close Window                                 | Alt - F4                                                                                                    |
| Save                                         | Ctrl – S                                                                                                    |
| Wild Cards                                   | Use % for wild cards (for example) Anderson could be end as (son or sen). Use wild card as "Ander%" and both results will appear. |
| Date Range Search                            | (MM/DD/YYYY+ MM/DD/YYYY)                                                                                                    |